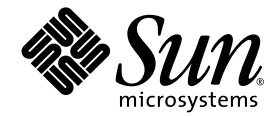

# Инструкция по установке системы Sun Fire™ V60x Compute Grid Rack

Sun Microsystems, Inc. www.sun.com

№ продукта 817-4466-10 Октябрь 2003 г., Редакция A

Направляйте замечания по настоящему документу на адрес в сети Интернет: http://www.sun.com/hwdocs/feedback

Авторские права, 2003 г., Sun Microsystems, Inc., 4150 Network Circle, Santa Clara, California 95054, U.S.A. Все права защищены.

НАСТОЯШИЙ ПРОЛУКТ СОЛЕРЖИТ КОНФИЛЕНЦИА ЛЬНУЮ ИНФОРМАЦИЮ И СЕКРЕТЫ ПРОИЗВОЛСТВА КОМПАНИИ SUN MICROSYSTEMS. INC. ИСПОЛЬЗОВАНИЕ, РАЗГЛАШЕНИЕ ИЛИ ВОСПРОИЗВЕДЕНИЕ ИНФОРМАЦИИ БЕЗ ПИСЬМЕННОГО РАЗРЕШЕНИЯ КОМПАНИИ SUN MICROSYSTEMS, INC. ЗАПРЕЩЕНО.

Настоящий документ и продукт, к которому он относится, распространяются по лицензиям, ограничивающим их использование, копирование, распространение и декомпиляцию. Ни одна из частей продукта или настоящего документа не может быть воспроизведена в какой-либо форме любыми средствами без предварительного письменного разрешения компании Sun и ее лицензиаров, если таковые имеются.

Данный распространяемый продукт может содержать материалы, разработанные сторонними организациями. Программное обеспечение сторонней разработки, в том числе технология шрифтов, защищено авторским правом и предоставляется по лицензии от поставщиков компании Sun.

Части этого продукта могут поставляться от компании Berkeley BSD systems по лицензии Калифорнийского университета. UNIX – товарный знак,<br>зарегистрированный в США и в других странах, предоставляется исключительно по лиценз

Sun, Sun Microsystems, логотип Sun, Sun ONE, логотип Sun ONE, Sun Fire, AnswerBook2, docs.sun.com, Java и Solaris - охраняемые товарные знаки компании Sun Microsystems, Inc., зарегистрированные в США и в других странах.

Все товарные знаки SPARC используются по лицензии и представляют собой товарные знаки или товарные знаки компании SPARC International, Inc., зарегистрированные в США и в других странах. Продукты, имеющие товарные знаки SPARC, основаны на архитектуре, разработанной компанией Sun Microsystems, Inc.

Графический интерфейс пользователя OPEN LOOK и Sun<sup>тм</sup> был разработан компанией Sun Microsystems. Inc. для ее пользователей и лицензиатов. Компания Sun признает, что компания Xerox первой начала исследования и разработку концепции визуального или графического интерфейсов пользователя для<br>компьютерной индустрии. Компания Sun является держателем неисключительной лиценз данная лицензия также охватывает лицензиатов компании Sun, которые реализовали графический интерфейс пользователя OPEN LOOK или иным образом выполняют требования письменных лицензионных договоров компании Sun.

Продукты, описанные в настоящем руководстве, и информация, содержащаяся в нем, регулируются законодательством по экспортному контролю США и<br>могут подпадать под действие экспортных или импортных законов в других странах. С химического/биологического оружия или поставка продукции для конечного использования на морских ядерных носителях или конечным пользователям такого вида. Строго запрещается экспорт или реэкспорт продукции в страны, в отношении которых действует эмбарго США, или же организациям, попавшим в списки США для запрета экспорта, в том числе, не ограничиваясь только перечисленным, лицам, которым запрещена поставка, а также лицам, проживающим в США, особо оговоренным в списках. Использование любых запасных или заменяемых процессоров ограничивается ремонтом или заменой процессоров "один на один" в изделиях, которые экспортируются в соответствии с экспортным законодательством США. Строго запрещается использование центральных процессоров для модернизации продукции, если иное не разрешено Правительством США.

ДОКУМЕНТАЦИЯ ПРЕДОСТАВЛЯЕТСЯ "КАК ЕСТЬ". КОМПАНИЯ SUN ОТКАЗЫВАЕТСЯ ОТ ВСЕХ ЯВНЫХ ИЛИ ПОДРАЗУМЕВАЕМЫХ ГАРАНТИЙ, ВКЛЮЧАЯ ЛЮБЫЕ ПОДРАЗУМЕВАЕМЫЕ ГАРАНТИИ ПРИГОДНОСТИ К ПРОДАЖЕ, ПРИГОДНОСТИ ДЛЯ КОНКРЕТНОГО ИСПОЛЬЗОВАНИЯ ИЛИ НЕНАРУШЕНИЯ АВТОРСКИХ ПРАВ ЗА ИСКЛЮЧЕНИЕМ ТЕХ СЛУЧАЕВ, КОГДА ТАКИЕ ОТКАЗЫ ОТ ОТВЕТСТВЕННОСТИ ПРИЗНАЮТСЯ ЮРИДИЧЕСКИ НЕДЕЙСТВИТЕЛЬНЫМИ.

(C) Sun Microsystems, Inc., 4150 Network Circle, Santa Clara, California 95054, Etats-Unis, 2003. Tous droits réservés.

CE PRODUIT CONTIENT DES INFORMATIONS CONFIDENTIELLES ET DES SECRETS COMMERCIAUX DE SUN MICROSYSTEMS, INC. SON UTILISATION, SA DIVULGATION ET SA REPRODUCTION SONT INTERDITES SANS AUTORISATION EXPRESSE, ECRITE ET PREALABLE DE SUN MICROSYSTEMS, INC.

Ce produit ou document est protégé par un copyright et distribué avec des licences qui en restreignent l'utilisation, la copie, la distribution, et la décompilation. Aucune partie de ce produit ou document ne peut être reproduite sous aucune forme, par quelque moyen que ce soit, sans l'autorisation préalable et écrite de Sun et de ses bailleurs de licence, s'il y ena.

Cette distribution peut comprendre des composants développés par des tierces parties. Le logiciel détenu par des tiers, et qui comprend la technologie relative aux polices de caractères, est protégé par un copyright et licencie par des fournisseurs de Sun.

Des parties de ce produit pourront être dérivées des systèmes Berkeley BSD licenciés par l'Université de Californie. UNIX est une marque déposée aux Etats-Unis et dans d'autres pays et licenciée exclusivement par X/Open Company, Ltd.

Sun, Sun Microsystems, the Sun logo, Sun ONE, the Sun ONE logo, Sun Fire, AnswerBook2, docs.sun.com, Java, et Solaris sont des marques de fabrique ou des marques déposées de Sun Microsystems, Inc. aux Etats-Unis et dans d'autres pays.

Toutes les marques SPARC sont utilisées sous licence et sont des marques de fabrique ou des marques déposées de SPARC International, Inc. aux Etats-Unis et dans d'autres pays. Les produits protant les marques SPARC sont basés sur une architecture développée par Sun Microsystems, Inc.

Ce produit est soumis à la législation américaine en matière de contrôle des exportations et peut être soumis à la règlementation en vigueur dans d'autres pays dans le domaine des exportations et importations. Les utilisations, ou utilisateurs finaux, pour des armes nucléaires, des missiles, des armes biologiques et chimiques ou du nuclÈaire maritime, directement ou indirectement, sont strictement interdites. Les exportations ou reexportations vers les pays sous embargo américain, ou vers des entités figurant sur les listes d'exclusion d'exportation américaines, y compris, mais de manière non exhaustive, la liste de personnes qui font objet d'un ordre de ne pas participer, d'une façon directe ou indirecte, aux exportations des produits ou des services qui sont régis par la législation américaine en matière de contrôle des exportations et la liste de ressortissants spécifiquement désignés, sont rigoureusement interdites. L'utilisation de pièces détachées ou d'unités centrales de remplacement est limitée aux réparations ou à l'échange standard d'unités centrales pour les produits exportés, conformément à la législation américaine en matière d'exportation. Sauf autorisation par les autorités des Etats-Unis, l'utilisation d'unités centrales pour procéder à des mises à jour de produits est rigoureusement interdite.

LA DOCUMENTATION EST FOURNIE "EN L'ÉTAT" ET TOUTES AUTRES CONDITIONS, DECLARATIONS ET GARANTIES EXPRESSES OU TACITES SONT FORMELLEMENT EXCLUES, DANS LA MESURE AUTORISEE PAR LA LOI APPLICABLE, Y COMPRIS NOTAMMENT TOUTE GARANTIE IMPLICITE RELATIVE A LA QUALITE MARCHANDE, A LíAPTITUDE A UNE UTILISATION PARTICULIERE OU A LíABSENCE DE CONTREFAÇON.

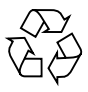

Направьте на переработку

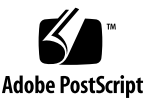

# Содержание

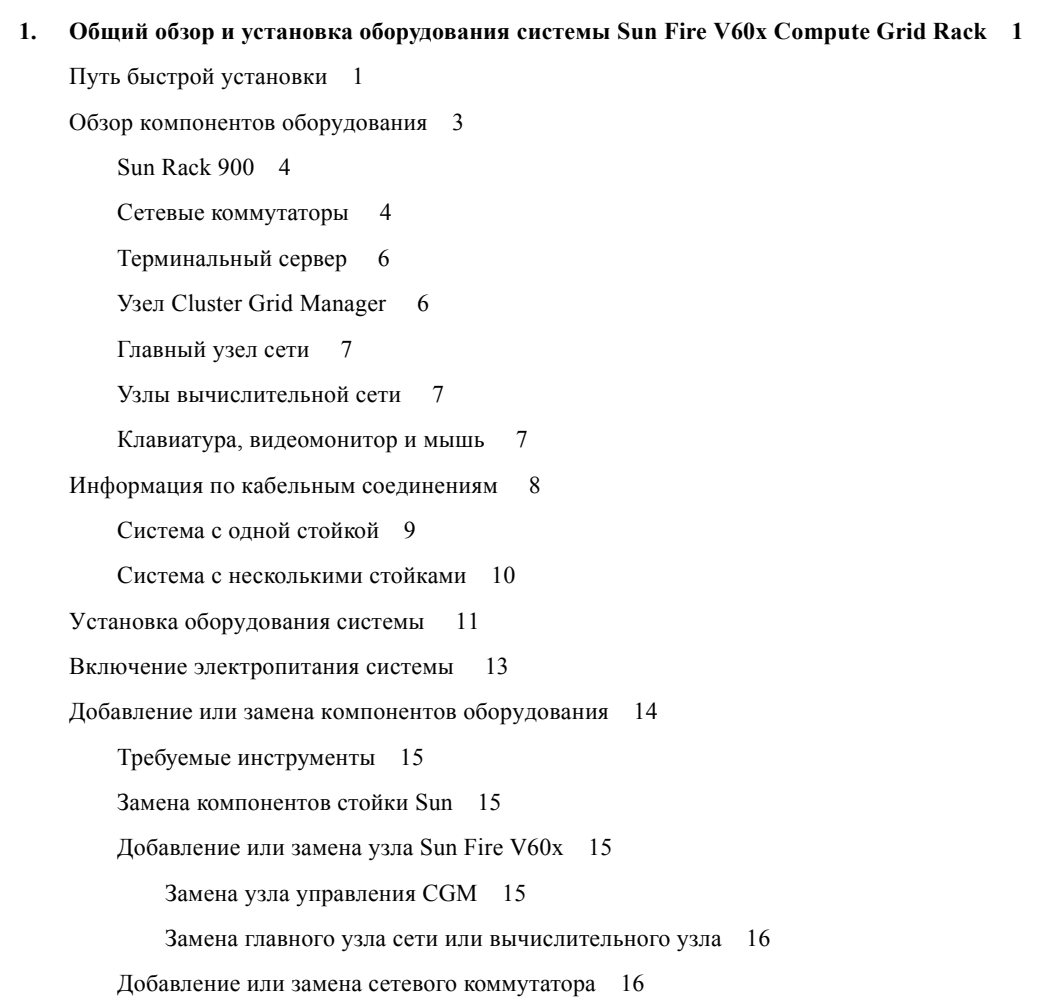

#### **2. Общий обзор и установка программного обеспечения системы [Sun Fire V60x Compute](#page-26-0)  [Grid Rack](#page-26-0) 17**

Обзор компонентов программного обеспечения для системы стоек [вычислительной](#page-27-0) сети Sun [Fire V60x Compute Grid](#page-27-0) 18

Oперационная система [Red Hat Enterprise Linux 1](#page-28-0)9

Программное обеспечение [Cluster Grid Manager](#page-28-1) 19

Программное обеспечение для станции управления [Sun Control Station](#page-28-2) 19

Модуль [AllStart](#page-31-0) 22

Модуль [Grid Engine](#page-31-1) 22

Настройка программного обеспечения системы [Sun Fire V60x Compute Grid 2](#page-33-0)4

Необходимая информация для настройки [программного](#page-33-1) обеспечения 24

Регистрация и настройка [идентификации](#page-35-0) системы 26

[Использование](#page-39-0) модуля AllStart для развертывания программного обеспечения 30

Создание [дистрибутивов](#page-40-0) AllStart 31

Создание полезной нагрузки [AllStart 3](#page-42-0)3

Создание профилей [AllStart 3](#page-45-0)6

Создание и [активация](#page-55-0) клиентов 46

[Определение](#page-61-0) параметров сетевых служб 52

Развертывание полезной нагрузки программного обеспечения на [вычислительных](#page-63-0) [узлах](#page-63-0) 54

Добавление [вычислительных](#page-64-0) узлов как SCS-управляемых хостов 55

Настройка модуля [Grid Engine 5](#page-67-0)8

Развертывание программного обеспечения [Sun ONE Grid Engine](#page-67-1) 58

Контроль задач [вычислительной](#page-71-0) сети 62

Удаление программного обеспечения [Sun ONE Grid Engine 6](#page-72-0)3

#### **A. Технические [характеристики](#page-74-0) продукта 65**

[Электропитание](#page-74-1) 65

[Габаритные](#page-75-0) размеры 66

Требования к условиям [окружающей](#page-76-0) среды 67

### Введение

Настоящее руководство содержит инструкции по установке оборудования системы Sun Fire<sup>TM</sup> V60x Compute Grid и по настройке и развертыванию программного обеспечения системы. В настоящем руководстве также содержится обзорная информация по системе и ссылки на документацию, в которой содержатся более подробные сведения по оборудованию и программным компонентам системы.

## Структура этой документации

Информация в настоящей руководстве разделена на следующие главы и приложения:

- В Главе 1 содержатся обзор оборудования и инструкции по установке, в том числе схемы кабельных соединений и компонентов системы.
- В Главе 2 представлены обзорная информация по программному обеспечению и инструкции по развертыванию и настройке программного обеспечения системы.
- В Приложении А содержатся технические характеристики продукта, в том числе требования к условиям окружающей среды.

### Условные обозначения

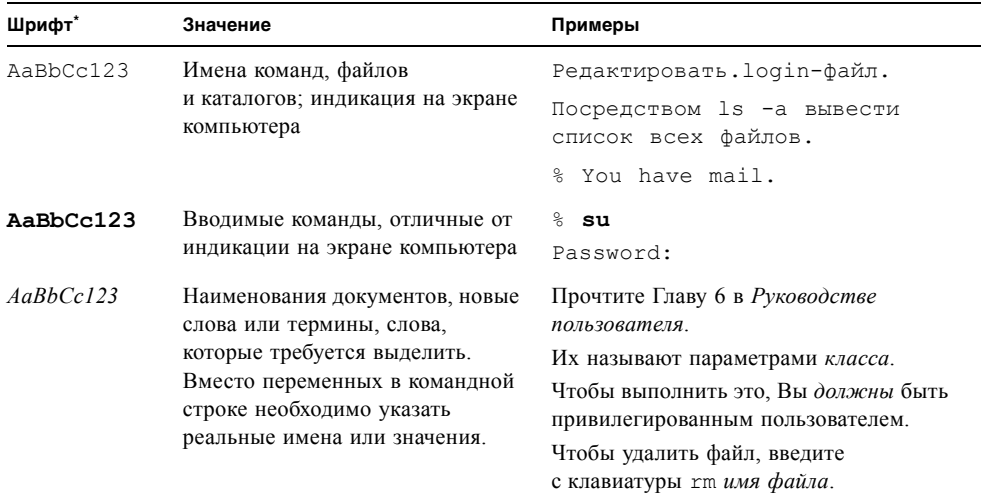

\* Установки на Вашем браузере могут отличаться от этих установок.

### <span id="page-5-0"></span>Сопроводительная документация

В приведенной ниже таблице указан комплект документации, который поставляется с системой Sun Fire V60x Compute Grid Rack. Документация, которая содержит подробную информацию об использовании и обслуживании оборудования и программных компонентов системы *после* установки, поставляется с системой как приложение к настоящей инструкции по установке.

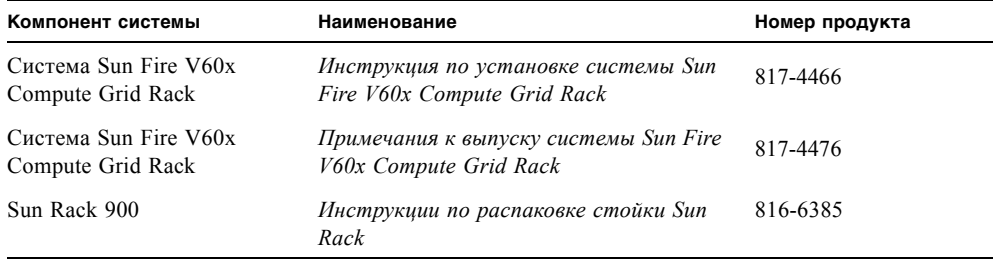

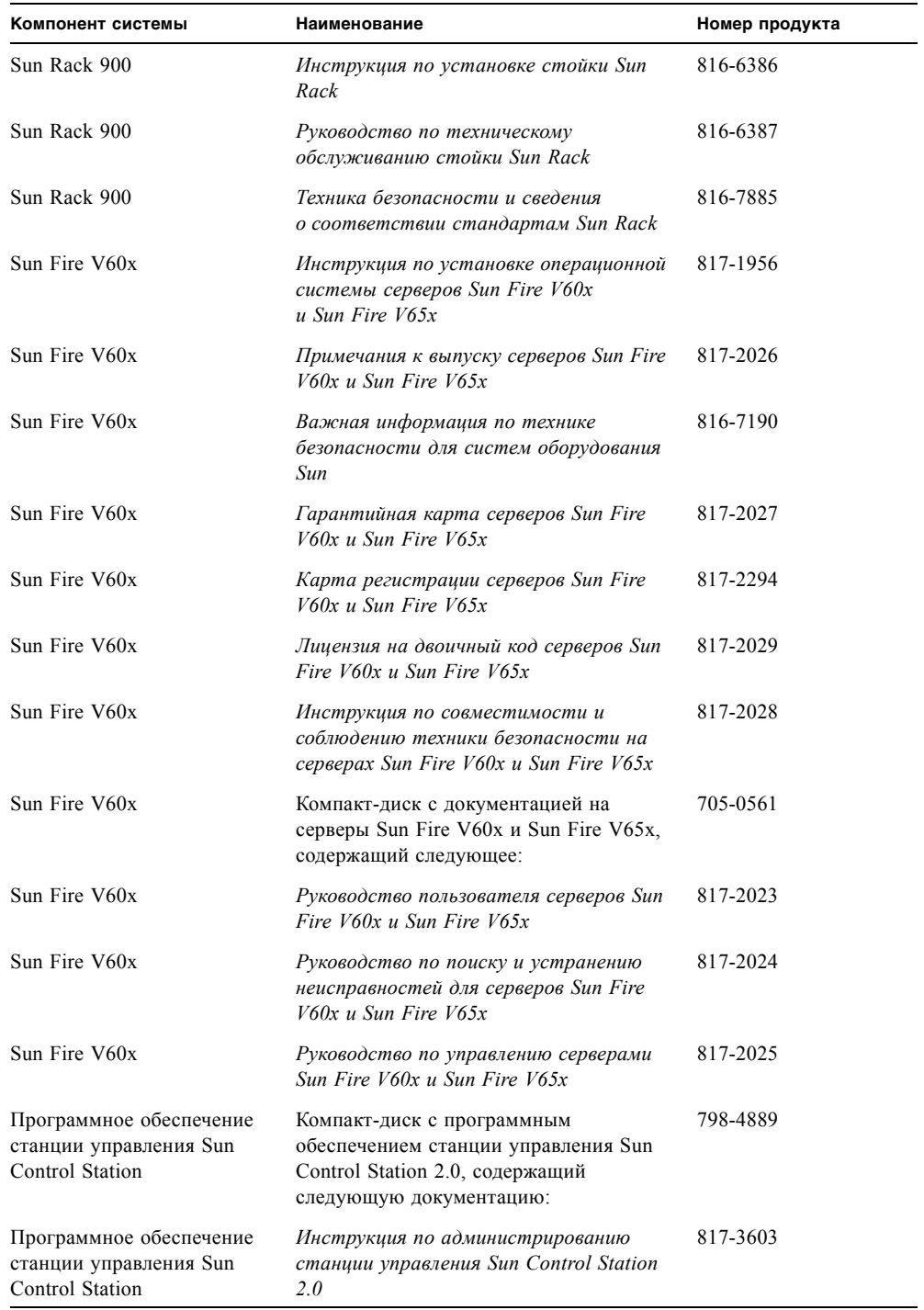

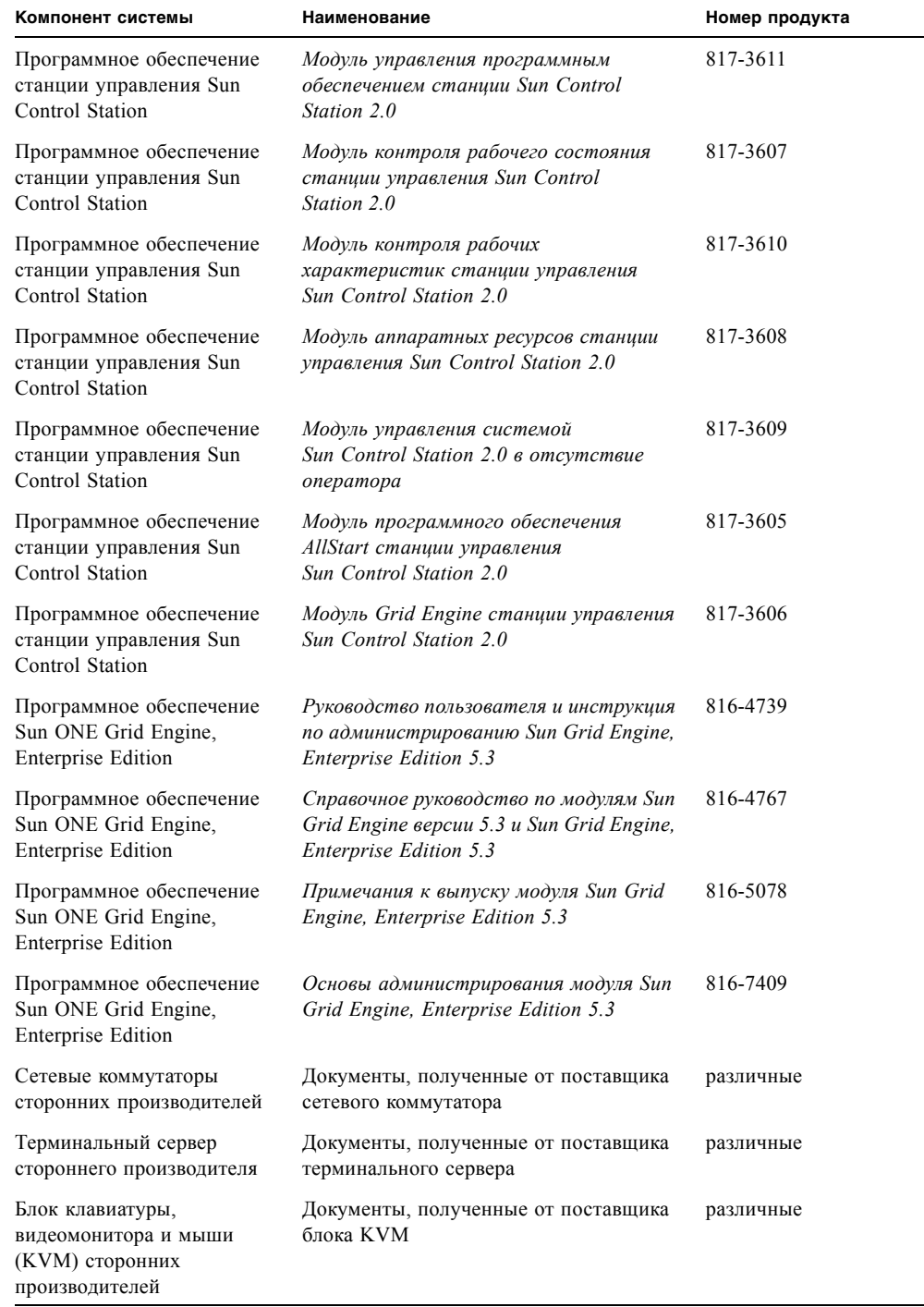

### Доступ к документации компании Sun

Кроме документов в печатном виде и компакт-дисков, поставляемых с системой, можно просмотреть, распечатать или приобрести широкий спектр документации компании Sun, в том числе локализованные версии, на веб-узле по адресу:

http://www.sun.com/documentation

Возможен поиск документации по названиям или номерам продуктов, перечисленным в разделе "[Сопроводительная](#page-5-0) документация" на странице vi.

## Обращение в службу технической поддержки компании Sun

При наличии технических вопросов по настоящему продукту, ответы на которые отсутствуют в этом документе, посетите веб-узел:

http://www.sun.com/service/contacting

## Компания Sun приветствует Ваши замечания

Компания Sun заинтересована в улучшении своей документации и приветствует любые замечания и предложения. Вы можете направить свои замечания по адресу в Интернете:

http://www.sun.com/hwdocs/feedback

Пожалуйста, укажите наименование и номер продукта Вашего документа:

*Инструкция по установке системы Sun Fire V60x Compute Grid Rack*, номер продукта 817-4466-10

**x** Инструкция по установке системы Sun Fire V60x Compute Grid Rack • Октябрь 2003 г.

## <span id="page-10-0"></span>Общий обзор и установка оборудования системы Sun Fire V60x Compute Grid Rack

Система Sun Fire<sup>TM</sup> V60x Compute Grid Rack поставляется заказчику в полностью собранном состоянии и с проложенными кабелями. Настоящая глава призвана помочь пользователю ознакомиться с оборудованием системы Sun Fire V60x Compute Grid и предоставить инструкции по установке и включению электропитания оборудования.

Информация в настоящей главе разделена на следующие подразделы.

- $\blacksquare$  "Путь быстрой [установки](#page-10-1)" на странице 1
- "Обзор компонентов [оборудования](#page-12-0)" на странице 3
- $\blacksquare$  "Информация по кабельным [соединениям](#page-17-0)" на странице 8
- "Установка [оборудования](#page-20-0) системы" на странице 11
- "Включение [электропитания](#page-22-0) системы" на странице 13
- "Добавление или замена компонентов [оборудования](#page-23-0)" на странице 14

### <span id="page-10-1"></span>Путь быстрой установки

Настоящее руководство содержит важную обзорную и справочную информацию, а также процедуры для первоначальной установки. На нижеследующей схеме указаны операции высокого уровня по установке системы и представлены ссылки на эту информацию в данном руководстве.

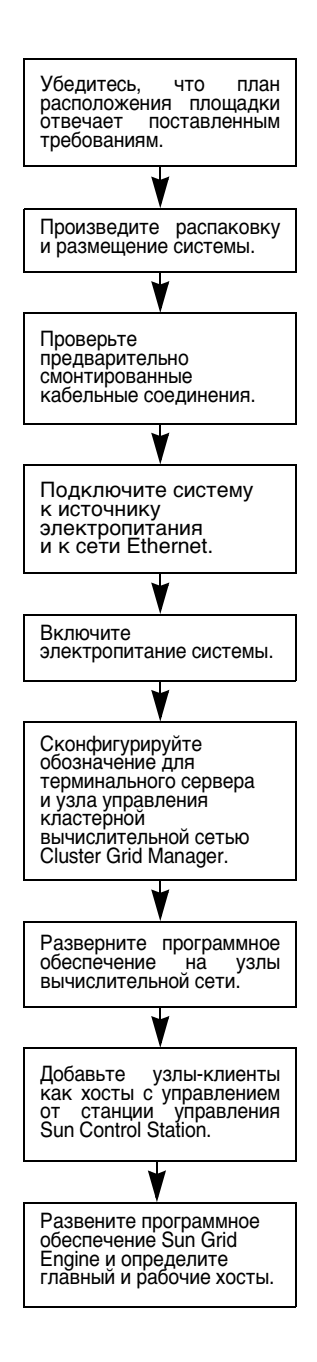

"Требования C<sub>M</sub> раздел **УСЛОВИЯМ** Κ окружающей среды" на странице 67.

См. раздел "Установка оборудования системы" на странице 11.

"Информация кабельным Cм. раздел **no** соединениям" на странице 8.

См. раздел "Установка оборудования системы" на странице 11.

C<sub>M</sub>. раздел "Включение электропитания системы" на странице 13.

"Регистрация Cм. раздел И настройка идентификации системы" на странице 26.

См. раздел "Использование модуля AllStart для развертывания программного обеспечения" на странице 30.

См. раздел "Добавление вычислительных узлов как SCS-управляемых хостов" на странице 55.

См. раздел "Настройка модуля Grid Engine" на странице 58.

РИСУНОК 1-1 Блок-схема Пути быстрой установки

### <span id="page-12-0"></span>Обзор компонентов оборудования

РИСУНОК 1-2 показывает вид спереди и сзади системы Sun Fire V60x Compute Grid. Передняя и задняя дверцы не показаны. Компоненты системы описаны в разделах, приведенных ниже. Схему кабельных соединений см. в разделе кабельным [соединениям](#page-17-0)" на странице 8.

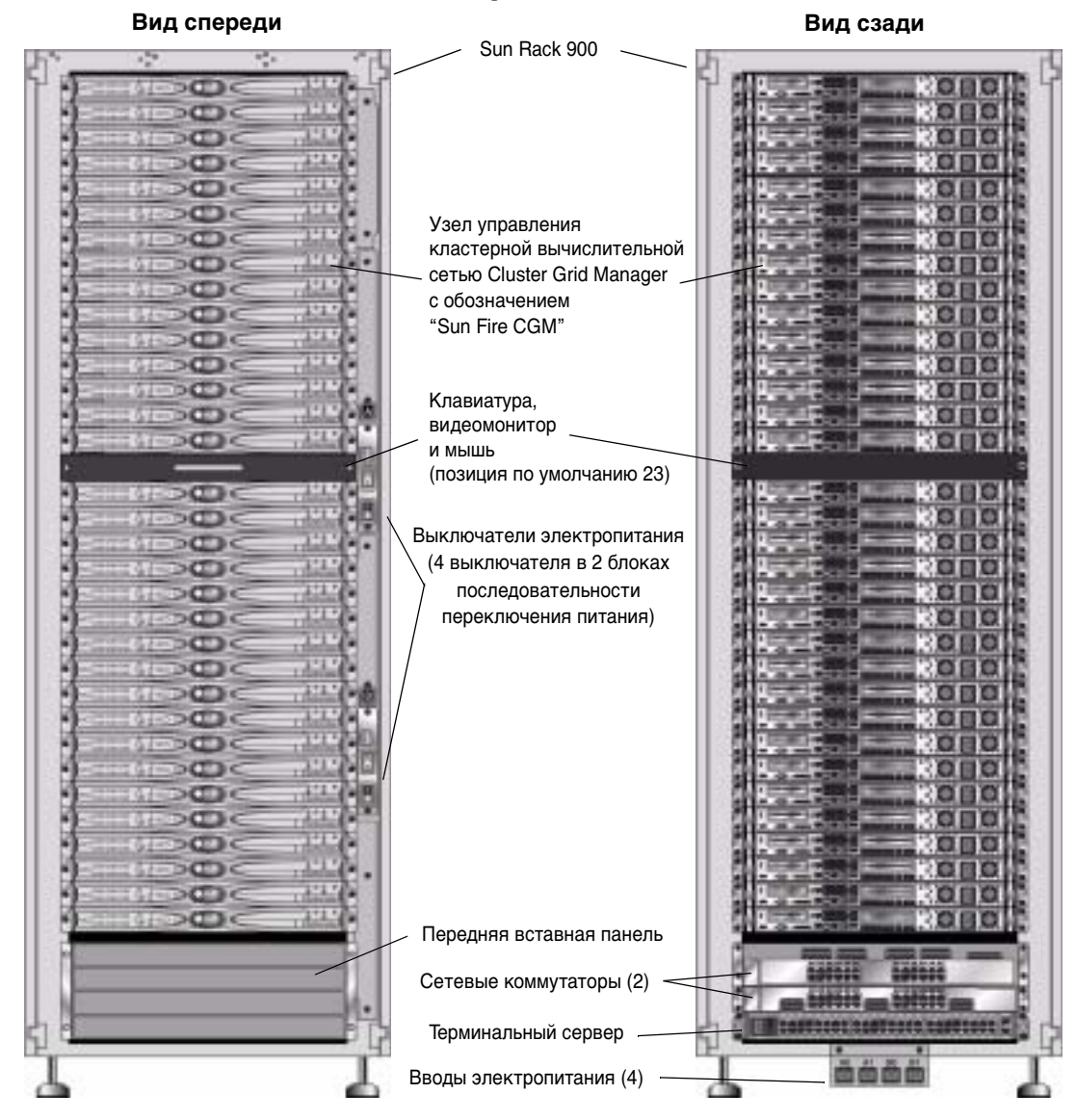

**РИСУНОК 1-2** Виды спереди и сзади системы Sun Fire V60x Compute Grid

### <span id="page-13-0"></span>Sun Rack 900

Все компоненты системы стоек вычислительной сети Sun Fire V60x Compute Grid и кабели предварительно смонтированы в стойку Sun<sup>TM</sup> Rack 900. Эта стойка оборудована передней и задней дверцами и боковыми панелями.

Все кабели системы стоек вычислительной сети Sun Fire V60x Compute Grid предварительно разрезаны, проложены и заделаны в местах, в которых обеспечивается минимальный излишек кабелей, не мешающий доступу к компонентам или их замене.

Система Sun Fire V60x Compute Grid оборудована полной конфигурацией распределительных блоков электропитания и блоков последовательности переключения питания, которые обеспечивают достаточное количество сетевых розеток для подключения кабелей электропитания всех установленных узлов. Каждый узел имеет отдельный шнур питания от сети переменного напряжения 110/220 В. Шнуры питания проложены сзади с помощью установленных сбоку планок с розетками. Благодаря этому они почти не влияют на доступ к компонентам в стойке сзади. При подаче питания в стойку возникает минимальное увеличение нагрузки вследствие поочередного подключения всех узлов, которое сводит к минимуму амплитуду выбросов тока при включении питания.

**Примечание –** Четыре шнура электропитания, которые соединяют каждую стойку с сетевыми розетками переменного тока на рабочей площадке, следует заказывать отдельно в соответствии с разъемами для размещения пользовательского оборудования.

Более подробную информацию о стойке Sun Rack 900 см. в комплекте документации на стойку Sun Rack, который поставляется с системой Sun Fire V60x Compute Grid.

#### <span id="page-13-1"></span>Сетевые коммутаторы

В системе Sun Fire V60x Compute Grid используются два 24-портовых коммутатора гигабитной сети Ethernet для обеспечения связи с сетью. Каждый из узлов Sun Fire V60x соединен своим портом Eth1 с портом коммутатора с помощью кабеля Ethernet категории 5. Пользователь дополнительно выделить до четырех портов каждого коммутатора для соединения с волоконно-оптическими преобразователями гигабитного интерфейса (GBIC).

Два сетевых коммутатора в каждой стойке соединены друг с другом с помощью предварительно проложенных кабелей длиной 1,8 футов (0,5 м) на 32 Гбит/с, подсоединенных к своим портам уплотнения. Каждый сетевой коммутатор имеет два порта уплотнения, расположенных на задней панели (задняя панель сетевого коммутатора обращена к передней части стойки системы). Если заказана система с несколькими стойками, взаимное соединение сетевых коммутаторов должно быть

выполнено между стойками. Для этой цели можно заказать кабели длиной 9,8 футов (3 метра). Более подробную информацию см. в разделе "Система с [несколькими](#page-19-0) [стойками](#page-19-0)" на странице 10.

Более подробную информацию о сетевых коммутаторах см. в документации стороннего производителя на коммутатор, которая поставляется с системой Sun Fire V60x Compute Grid.

### <span id="page-15-0"></span>Терминальный сервер

Все узлы в стойке и сетевые коммутаторы соединены с помощью последовательных консольных портов с 48-портовым терминальным сервером. Для портов терминального сервера используются соответствующие стандарты электромонтажа последовательных портов RJ-45.

Терминальный сервер может быть затем в случае необходимости использован для дистанционного выполнения отдельных функций конфигурирования. Терминальный сервер обеспечивает штатный доступ с помощью программы Telnet к последовательному порту с использованием протокола telnet *IP-адрес номер порта*.

Более подробную информацию о терминальном сервере см. в документации стороннего производителя на терминальный сервер, которая поставляется с системой Sun Fire V60x Compute Grid.

Портам терминального сервера назначены номера портов Telnet на заводе-изготовителе. В таблице ТАБЛИЦА 1-1 представлено распределение портов.

| Номер порта | Устройство                       | Номер порта Telnet |
|-------------|----------------------------------|--------------------|
| 34          | Консоль сетевого коммутатора     | 7034               |
| 33          | Узел модуля Cluster Grid Manager | 7033               |
| от 32 до 1  | Узлы вычислительной сети         | от 7032 до 7001    |

**ТАБЛИЦА 1-1** Распределение портов терминального сервера

### <span id="page-15-1"></span>Узел Cluster Grid Manager

Один из узлов в системе, именуемый узлом управления кластерной вычислительной сети (CGM), действует как хост развертывания и управления. После конфигурирования и присвоения обозначения системным администратором узел управления CGM развертывает программное обеспечение и контролирует действия системы для всей вычислительной сети. Помимо прочего этот узел контролирует состояние заданий сети путем осуществления связи с главным узлом сети.

Узел управления CGM предварительно устанавливается с операционной системой и с программными модулями кластерной вычислительной сети Cluster Grid Manager, которые позволяют узлу CGM действовать в качестве хоста управления. Более подробную информацию о программных компонентах системы см. в разделе "[Обзор](#page-27-1) компонентов программного обеспечения для системы стоек [вычислительной](#page-27-1) сети Sun Fire V60x Compute Grid" на странице 18.

**Примечание -** Узел CGM идентифицируется по табличке на передней панели с надписью "Sun Fire CGM".

#### <span id="page-16-0"></span>Главный узел сети

Ваш системный администратор назначает один узел в системе главным узлом сети. Этим узлом может быть любой узел в системе, кроме узла СGM, поскольку это назначенный узел управления, а не управляемый хост. Все сетевые процессы взаимодействуют через этот узел, который обычно действует как основной для очередей, отвечающий за распределение заданий узлам вычислительной сети.

Если пользователь установил конфигурацию из нескольких стоек, дополнительные главные узлы сети не требуются; главный узел сети первой стойки управляет всеми последующими стойками.

#### <span id="page-16-1"></span>Узлы вычислительной сети

Узлы вычислительной сети действуют как подчиненные узлы по отношению к главному узлу сети. Узлы вычислительной сети принимают задания от главного узла сети, обрабатывают их до завершения, а затем передают результаты назад в главный узел сети для их накопления.

Количество узлов вычислительной сети в стойке можно сконфигурировать при заказе системы. Полностью сконфигурированная стойка может содержать 32 узла вычислительной сети, включая главный сетевой узел. Минимальное поддерживаемое количество узлов вычислительной сети равно 2, а максимальное – 128 (в 4-х стойках).

#### <span id="page-16-2"></span>Клавиатура, видеомонитор и мышь

Клавиатура, видеомонитор и мышь (KVM) входят в состав системы стойки и предварительно соединены кабелем с узлом управления CGM. Блок KVM используют в процессе первоначального конфигурирования, в ходе которого для узла управления CGM конфигурируют IP-адрес. После первоначальной конфигурации доступ к узлу CGM может быть осуществлен с помощью удаленного последовательного соединения с терминальным сервером.

### <span id="page-17-0"></span>Информация по кабельным соединениям

Система Sun Fire V60x Compute Grid поставляется со всеми уже смонтированными, проложенными и подсоединенными кабелями с использованием жгутовых штепсельных разъемов.

Кабели имеют маркировку, которая облегчает их повторное соединение в случае отсоединения какого-либо кабеля при транспортировке или в случае последующей замены компонентов. На конце каждого кабеля нанесена маркировка с указанием устройства и порта, к которому должен быть подсоединен данный конец кабеля. Например, на одном конце кабеля Ethernet, который соединяет узел №1 сети Sun Fire V60x с сетевым коммутатором №1, будет нанесена маркировка "V60x 1 eth0", а на другом конце "Switch1 1".

Для соединений терминального сервера используются кабели последовательной связи  $RJ-45 - RJ-45$  с перекрестным соединением жил (8-жильный, Ethernet категории 5). Для соединений сетевых коммутаторов используются сетевые кабели RJ-45 – RJ-45 с прямым соединением жил (8-жильный, Ethernet категории 5/5e). Технические характеристики монтажных соединений для двух типов кабелей см. в ТАБЛИЦА 1-2.

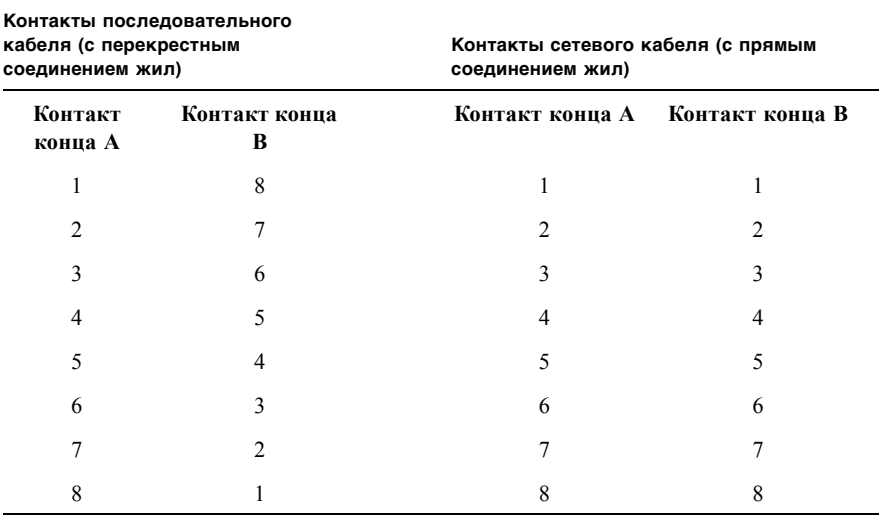

**ТАБЛИЦА 1-2** Технические характеристики кабельных монтажных соединений

### <span id="page-18-0"></span>Система с одной стойкой

Схема на РИСУНОК 1-3 показывает соединение компонентов системы.

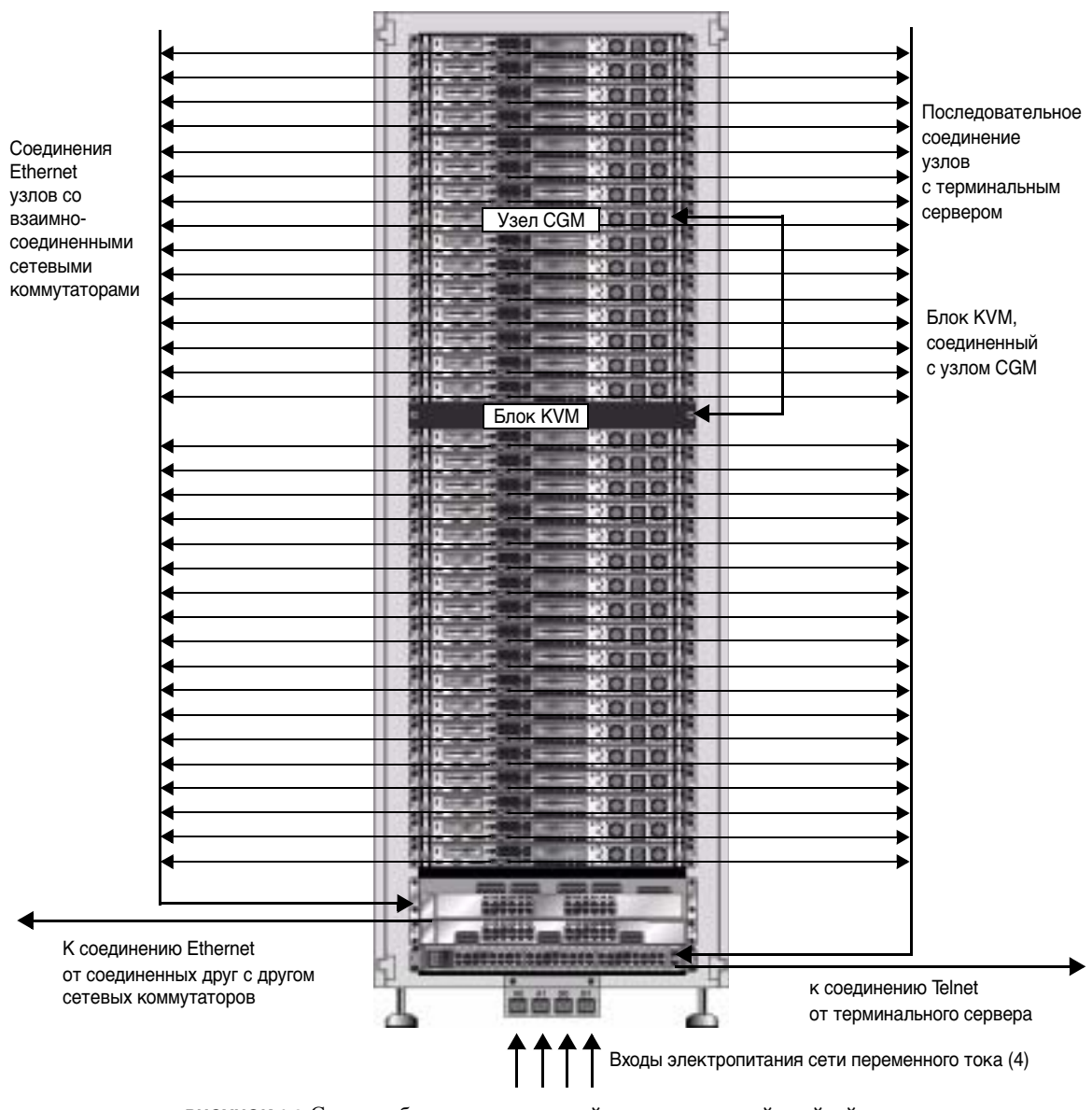

**РИСУНОК 1-3** Схема кабельных соединений системы с одной стойкой, вид сзади

### <span id="page-19-0"></span>Система с несколькими стойками

Два сетевых коммутатора в каждой стойке соединены друг с другом с помощью предварительно проложенных кабелей длиной 1,8 футов (0,5 м) на 32 Гбит/с, подсоединенных к своим портам уплотнения. Каждый сетевой коммутатор имеет два порта уплотнения, расположенных на задней панели (задняя панель сетевого коммутатора обращена к передней части стойки системы). Более подробную информацию о создании вертикальных блоков коммутаторов см. в документации по сетевым коммутаторам, которая поставляется с системой.

В случае заказа системы с несколькими стойками, необходимо выполнить соединение сетевых коммутаторов между стойками. Для этой цели можно заказать кабели длиной 9,8 футов (3 метра).

На схеме РИСУНОК 1-4 показана система с четырьмя полностью задействованными стойками и предлагаемая конфигурация многослойного расположения кабелей. Представлены сетевые коммутаторы и их порты уплотнения. Такая конфигурация позволяет осуществить взаимное соединение данных во всех стойках и обеспечить групповое соединение с сетью от базовой стойки.

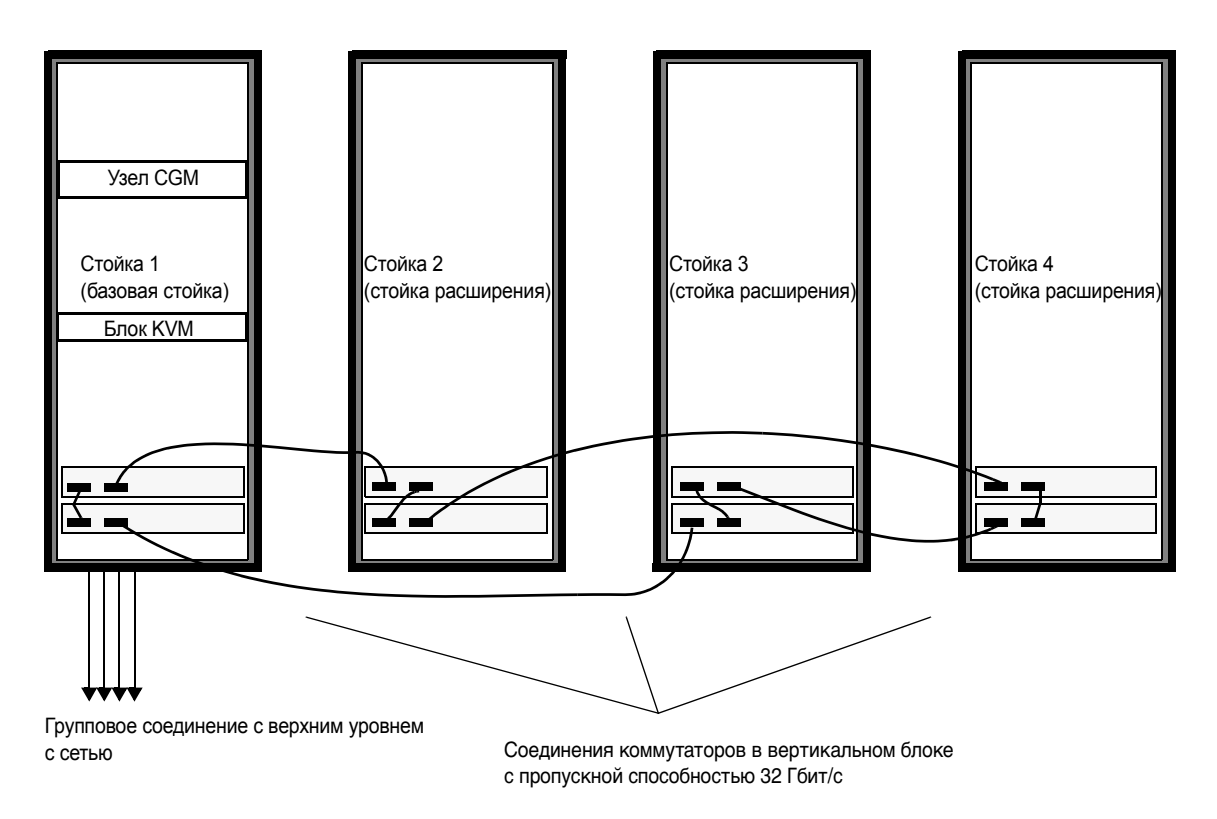

**РИСУНОК 1-4** Схема кабельных соединений системы с несколькими стойками

### <span id="page-20-0"></span>Установка оборудования системы

Монтажная площадка должна удовлетворять установленным требованиям, которые были описаны на этапе процесса продажи системы вашей организации. Описание требований к условиям окружающей среды содержится в [Приложение](#page-74-2) A.

**1. Проверьте, что монтажная площадка соответствует требованиям к условиям окружающей среды, описанным в [Приложение](#page-74-2) A.**

Технические условия на планирование монтажной площадки обсуждаются в процессе продажи системы, но введены в настоящее руководство для справки и контроля.

**2. Распакуйте каждую системную стойку из транспортировочной картонной упаковки и установите стойку в месте установки.** 

См. "Инструкцию по распаковке стойки Sun Rack" (816-6385), которая поставляется вместе с системой.

**3. Установите каждую системную стойку, выровняйте в горизонтальной плоскости ножки стойки и при необходимости установите на стойке планку защиты от опрокидывания.**

См. "Инструкцию по установке стойки Sun Rack" (816-6386), которая поставляется вместе с Вашей системой.

**4. Проверьте, что все предварительно смонтированные кабельные соединения между компонентами системы надежно подсоединены.** 

Кабели имеют маркировку, которая облегчает их повторное соединение в случае отсоединения какого-либо кабеля при транспортировке или в случае последующей замены компонентов. На конце каждого кабеля нанесена маркировка с указанием устройства и порта, к которому должен быть подсоединен данный конец кабеля. Например, на одном конце кабеля Ethernet, который соединяет узел №1 сети Sun Fire  $V$ 60x с сетевым коммутатором №1, будет нанесена маркировка "V60x 1 eth0", а на другом конце "Switch1 1".

#### **5. Соедините каждую системную стойку с четырьмя сетевыми розетками электропитания на монтажной площадке следующим образом.**

Система распределения электропитания системной стойки имеет четыре входа (две группы по два входа: AC\_Grid\_0 и AC\_Grid\_1), два блока последовательности переключения питания (A и B), два удлинителя и соединительные кабели. См. схему на РИСУНОК 1-5.

Каждый вход электропитания стойки должен быть подсоединен к отдельной ветви 20 А (для Северной Америки) или 16 А (международная). Отдельные розетки объединены в группы по четыре.

Каждая отдельная розетка стойки имеет максимальный рабочий ток 10 А. При этом каждая группа розеток также имеет максимальный рабочий ток 10 А. Иными словами, общий ток для группы из четырех розеток не может превышать 10 А.

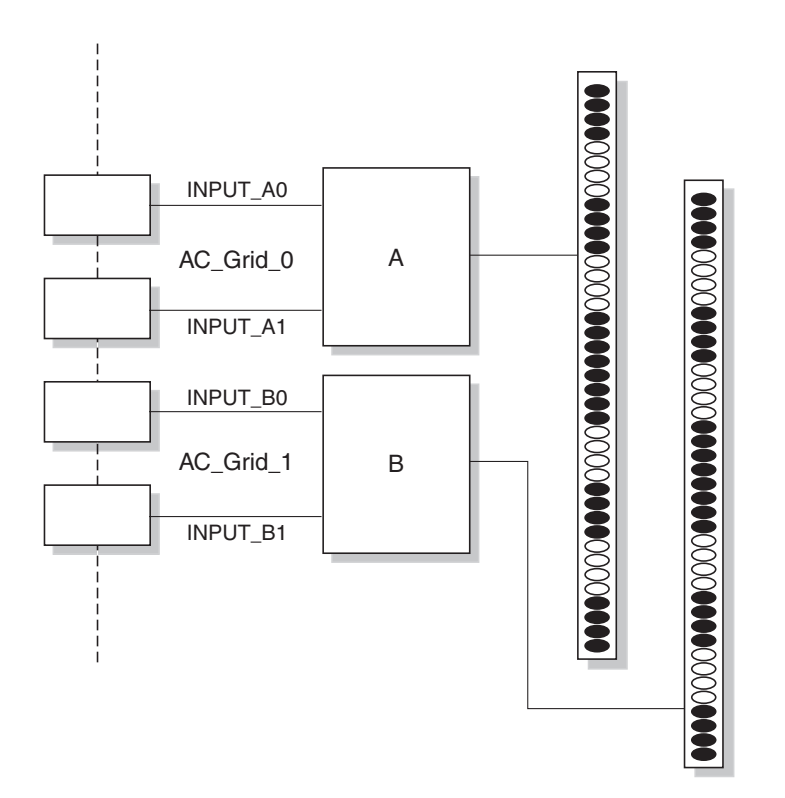

**РИСУНОК 1-5** Схема системы распределения электропитания стойки Sun Rack 900

**a. Выключите электропитание в тех ответвленных цепях, которые осуществляют питание системы.** 

- **b. Убедитесь, что выключены оба блока последовательности переключения питания в стойке.**
- **c. Подсоедините один конец каждого из имеющихся кабелей питания к ответвленной цепи.**
- **d. Подсоедините другой конец каждого из кабелей питания к панели входа питания стойки.**
- **6. Подсоедините систему к сети, для этого подсоедините кабель сети Ethernet на площадке к сетевому коммутатору системы.**

**Примечание –** Если предполагается установка стоек расширения помимо базовой системной стойки, подсоедините базовую системную стойку (стойку с узлом управления CGM) к вычислительной сети, а стойки расширения – к базовой системной стойке, как показано на РИСУНОК 1-4.

### <span id="page-22-1"></span>Включение электропитания системы

- <span id="page-22-0"></span>**1. Включите электропитание системной стойки следующим образом.**
	- **a. Включите электропитание стойки, для этого включите электропитание ответвленных цепей рабочей площадки.**
	- **b. Включите четыре выключателя блоков последовательности переключения питания с правой передней стороны стойки.**
		- На обоих блоках последовательности переключения питания должны загореться индикаторы электропитания Power On.
		- На обоих планках электропитания должны загореться индикаторы питания Power On.

Электропитание автоматически подается на терминальный сервер, сетевой коммутатор и блок KVM.

**2. Удостоверьтесь, что подано электропитание на сетевые коммутаторы, терминальный сервер и блок KVM.**

Пройдет примерно одна минута прежде, чем на компонентах системы загорятся индикаторные светодиоды подачи электропитания.

**3.** Подайте питание на узел управления СGM, который обозначен табличкой "Sun Fire CGM".

- **a. Если к узлу прикреплена накладка, снимите ее, вставив палец в специальное отверстие с левой стороны передней панели и откинув ее вправо, открывая ее до отсоединения.**
- **b. Нажмите и отпустите кнопку питания с правой передней стороны узла. Расположение кнопки питания см. на** РИСУНОК 1-6**.**

**Примечание –** Если производится первоначальная установка, *не* включайте пока питание остальных узлов системы.

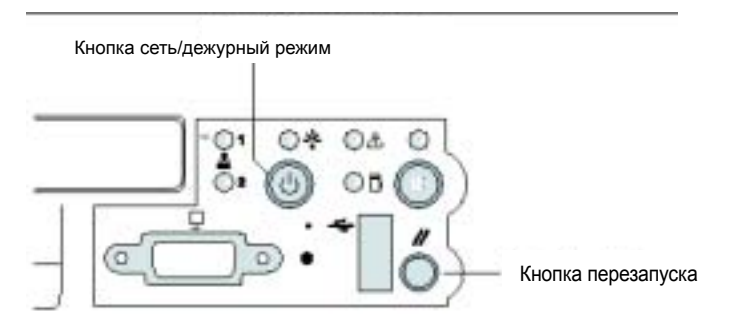

**РИСУНОК 1-6** Расположение кнопок питания и сброса сервера Sun Fire V60x

**4. Включите питание всех стоек расширения. Для этого повторите действия Пункт 1. и Пункт 3. для каждой стойки расширения.**

**Примечание –** Если производится первоначальная установка, *не* включайте питание остальных узлов в стойках расширения.

**5. Для продолжения установки обратитесь к разделу ìНастройка [программного](#page-33-2) обеспечения системы [Sun Fire V60x Compute Gridî](#page-33-2) на странице 24.**

### <span id="page-23-0"></span>Добавление или замена компонентов оборудования

Вы можете заказать указанные ниже варианты компонентов оборудования и дополнительно установить их в системе после ее первоначальной установки:

- Узел Sun Fire V60x
- Сетевые коммутаторы

### <span id="page-24-0"></span>Требуемые инструменты

Ниже перечислены инструменты, требуемые для добавления или замены компонентов в стойке вычислительной сети Sun Fire V60x:

- Крестовая отвертка №1, используемая для присоединения устанавливаемых в стойку компонентов
- Крестовая отвертка №2, используемая для зажимных винтов выдвижных направляющих

#### <span id="page-24-1"></span>Замена компонентов стойки Sun

Руководство по техническому обслуживанию стойки Sun Rack (816-6387) содержит описание процедур поиска и устранения неисправностей, а также процедур демонтажа и замены следующих компонентов стойки:

- Блоки последовательности переключения питания
- Уллинители
- Жгут кабелей
- Верхняя панель

Руководство по техническому обслуживанию стойки Sun Rack поставляется вместе с системой, а также имеется в Интернете по следующему адресу URL: http:\\docs.sun.com

### <span id="page-24-2"></span>Добавление или замена узла Sun Fire V60x

Задачи программной конфигурации, требуемые при добавлении или замене узла, отличаются в зависимости от того, как узел будет использован в системе. Используйте подходящую процедуру из указанных ниже.

- "Замена узла управления CGM" на странице 15
- $\blacksquare$  "Замена главного узла сети или вычислительного узла" на странице 16

#### <span id="page-24-3"></span>Замена узла управления СGM

Если заменяется узел СGM, следует выполнить перезагрузку всего программного обеспечения, которое было предварительно загружено на исходный узел на заводе.

Если требуется заменить узел Sun Fire V60x или компонент внутри узла Sun Fire V60x, который выступает в роли узла CGM, обратитесь к документу Руководство по поиску и устранению неисправностей для серверов Sun Fire V60x и Sun Fire V65x и к документу Руководство пользователя серверов Sun Fire V60x и Sun Fire V65x, которые содержатся на компакт-диске с документацией на серверы Sun Fire V60x и Sun Fire V65x (поставляемом с Вашей системой). Эти руководства содержат инструкции по демонтажу и замене узлов Sun Fire V60x в стойке Sun Rack 900, а также по замене внутренних компонентов узла.

После замены узла или компонента узла перезагрузите операционную систему и программное обеспечение Cluster Grid Manager, используя процедуры, указанные в документе *Примечания к выпуску системы Sun Fire V60x Compute Grid Rack* (817- 3074).

#### <span id="page-25-0"></span>Замена главного узла сети или вычислительного узла

Если требуется заменить узел Sun Fire V60x или компонент внутри узла Sun Fire V60x, который действует как главный узел сети, обратитесь к документу *Руководство по поиску и устранению неисправностей для серверов Sun Fire V60x и Sun Fire V65x* и к документу *Руководство пользователя серверов Sun Fire V60x и Sun Fire V65x*, которые содержатся на компакт-диске с документацией на серверы Sun Fire V60x и Sun Fire V65x (поставляемом с Вашей системой).

После замены узла или компонента узла необходимо использовать программное обеспечение станции управления Sun Control Station на узле CGM, чтобы повторно определить замененный узел как хост с управлением, а также как главный хост сетевого модуля или как рабочий хост. См. *Инструкцию по администрированию станции управления Sun Control Station 2.0*, которая содержится на компакт-диске с программным обеспечением станции управления Sun Control Station 2.0 (поставляемом с Вашей системой), и "Настройка модуля Grid Engine" на странице 58.

### <span id="page-25-1"></span>Добавление или замена сетевого коммутатора

Если требуется заменить сетевой коммутатор, см. инструкции по установке и конфигурированию, которые поставляются вместе с коммутатором на замену.

## <span id="page-26-0"></span>Общий обзор и установка программного обеспечения системы Sun Fire V60x Compute Grid Rack

Оборудование системы Sun Fire V60x Compute Grid Rack поставляется в комплекте с операционной системой и программным обеспечением для управления сетью, предустановленным на узел Cluster Grid Manager (CGM) (администратор кластерной сети). Управляющий узел сети и вычислительные узлы поставляются без программного обеспечения.

В данной главе содержится обзорная информация и процедура первичной настройки и базового конфигурирования компонентов системного программного обеспечения. Процедура развертывания операционной системы на управляющем и вычислительных узлах сети также прилагается.

Информация в настоящей главе разделена на следующие подразделы.

- "Обзор компонентов программного обеспечения для системы стоек вычислительной сети Sun Fire V60x Compute Grid" на странице 18
- "Настройка программного обеспечения системы Sun Fire V60x Compute Grid" на странице 24
	- "Необходимая информация для настройки программного обеспечения" на странице 24
	- "Регистрация и настройка идентификации системы" на странице 26
	- "Использование модуля AllStart для развертывания программного обеспечения" на странице 30
	- "Добавление вычислительных узлов как SCS-управляемых хостов" на странице 55
	- $\blacksquare$  "Настройка модуля Grid Engine" на странице 58

# <span id="page-27-1"></span><span id="page-27-0"></span>Обзор компонентов программного обеспечения для системы стоек вычислительной сети Sun Fire V60x Compute Grid

На нижеследующей иллюстрации приведен перечень компонентов программного обеспечения, предустановленного на узле CGМ, а также схема их взаимодействия. В нижеследующих разделах приведено краткое описание компонентов, обозначенных на иллюстрации.

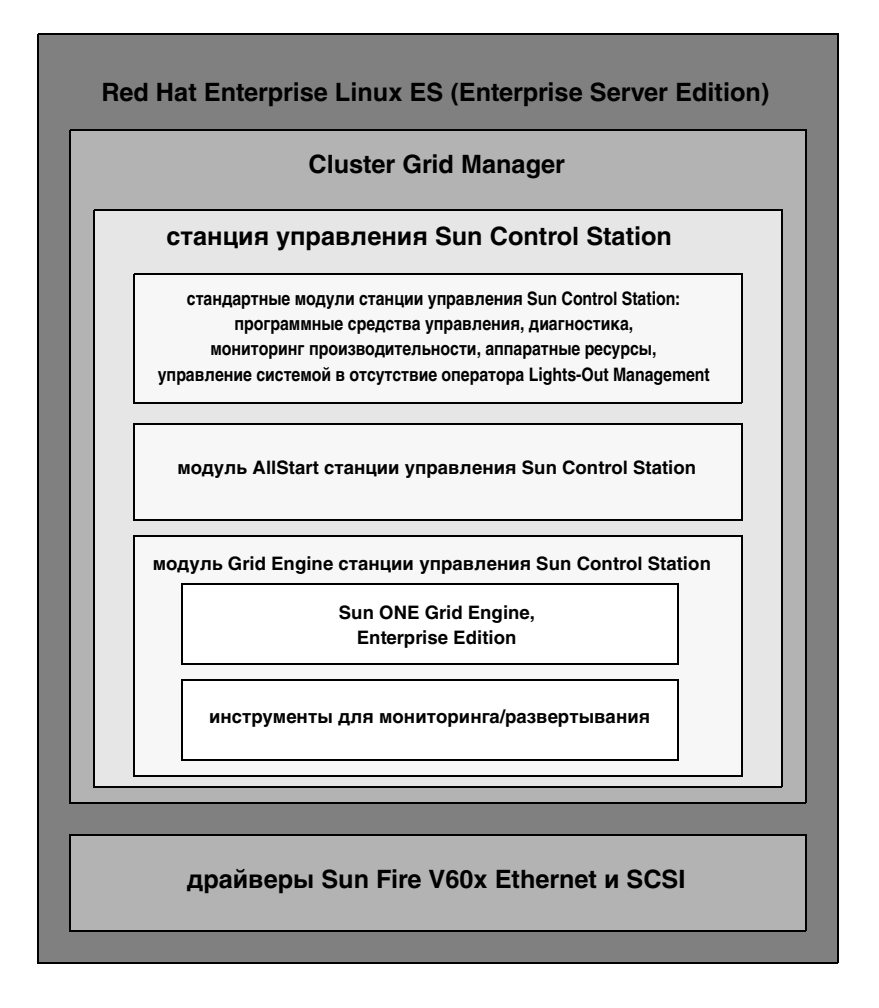

**РИСУНОК 2-1** Компоненты программного обеспечения системы Sun Fire V60x Compute Grid

### <span id="page-28-0"></span>Операционная система Red Hat Enterprise Linux

Red Hat Enterprise Linux (Enterprise Server Edition) является операционной системой Linux, которая установлена на узел CGM сети.

Подробная информация об администрировании и пользовательской настройке программного обеспечения операционной системы Linux изложена в руководстве, прилагаемом к системе Red Hat Enterprise Linux 2.1.

### <span id="page-28-1"></span>Программное обеспечение Cluster Grid Manager

Как показано на РИСУНОК 2-1, программное обеспечение Cluster Grid Manager состоит из нескольких компонентов, дополняющих друг друга, что позволяет устанавливать, настраивать и контролировать выполняемые операции в системе Sun Fire V60x Compute Grid.

Интерфейс программы Cluster Grid Manager составляют станция управления Sun Control Station и ее стандартные модули, а также модуль AllStart и модуль Grid Engine, посредством которого осуществляется администрирование системы Sun Fire V60x Compute Grid. См. РИСУНОК 2-2, где произвольно показано главное окно Cluster Grid Manager.

Доступ в главное окно программы Cluster Grid Manager осуществляется посредством указания в браузере IP-адреса данного конкретного узла CGM (например, http:  $\ln n$ .n.n.n. где *п.п.п.п* -IP-адрес данного узла CGM). Инструкции по корректной настройке узла СGM, разрешающей доступ к нему, описаны в "Регистрация и настройка идентификации системы" на странице 26.

Для открытия документации по компонентам программы Cluster Grid Manager можно нажать кнопку справки (кнопку со знаком вопроса [?]) в правом верхнем углу (см. РИСУНОК 2-2).

#### <span id="page-28-2"></span>Программное обеспечение для станции управления Sun Control **Station**

Станция управления Sun Control Station (SCS) - это инструмент управления и мониторинга сервера. Доступ к управляющим модулям ПО, входящих в систему, и их настройка осуществляются через основное окно программы Cluster Grid Manager.

Комплектация SCS осуществляется по принципу сервер-клиент.

• Серверный компонент состоит из двух продуктов: основной оболочки, являющихся основой для выполнения управляющих модулей, и самих встроенных управляющих модулей. Этот серверный компонент может устанавливаться на любой сервер на базе процессора x86 с операционной системой Linux.

• Клиентский компонент, который также называется *агентом*, работает как на платформе Linux, так и на платформе Solaris.

Все стандартные управляющие модули, поставляемые в комплекте со станцией управления Sun Control Station, перечислены и кратко описаны ниже. Доступ ко всем модулям осуществляется с помощью панели, расположенной в левой части главного окна Cluster Grid Manager (см. пример в РИСУНОК 2-2).

Полробная информация по программному обеспечению SCS и станлартным управляющим модулям, интегрированным в нее, находится в Руководстве администратора станции управления Sun Control Station (817-3603). Чтобы открыть это руководство, а также руководства для управляющих модулей, можно щелкнуть кнопку Help в основном окне Cluster Grid Manager.

• Модуль программных средств управления

Данный модуль позволяет осуществлять управление программным обеспечением пакетных файлов в данной системе. Например, можно просматривать, загружать и выгружать пакетные файлы, просматривать списки необходимых пакетных файлов, а также устанавливать и публиковать пакетные файлы. См. Модуль программных средств управления станиии Sun Control Station (817-3611), доступ к которому осуществляется посредством нажатия кнопки Help в окне Cluster Grid Manager.

• Модуль диагностики

Данный модуль позволяет осуществлять диагностику состояния управляемых хост-машин согласно определяемым параметрам. С его помощью можно вызывать и просматривать данные статуса, проверять параметры связи в сети и конфигурировать параметры диагностики, включая рассылку предупреждающих электронных сообщений в случае критических событий системного характера. См. Модуль диагностики станции управления Sun Control Station (817-3607), доступ к которому осуществляется посредством нажатия кнопки Help в окне Cluster Grid Manager.

• Модуль мониторинга производительности

Данный модуль позволяет осуществлять мониторинг производительности администрируемых хостов по различным параметрам. С его помощью можно просматривать и модифицировать данные производительности хоста или группы хостов. См. Модуль мониторинга производительности станции управления Sun Control Station (817-3610), доступ к которому осуществляется посредством нажатия кнопки Help в окне Cluster Grid Manager.

• Модуль аппаратных ресурсов

Данный модуль позволяет отслеживать аппаратные компоненты, установленные в системе. Он также позволяет просматривать и вносить изменения в сводный перечень аппаратных компонентов в хосте или группе хостов. См. Модуль annapamных ресурсов станции управления Sun Control Station (817-3608), доступ к которому осуществляется посредством нажатия кнопки Help в окне Cluster Grid Manager.

■ Модуль управления в отсутствие оператора Lights-Out Management

Данный модуль позволяет удаленно осуществлять некоторые управленческие функции. Например, при помощи данного модуля возможно удаленное включение или отключение питания от хоста, перезагрузка оборудования, наглядная подсветка диодами расположения хостов, а также просмотр данных с датчиков и журнала системных событий. См. *Модуль управления станцией управления Sun Control Station в отсутствие оператора (*817-3609*)*, доступ к которому осуществляется посредством нажатия кнопки Help в окне Cluster Grid Manager.

Примечание - Список поддерживаемых браузеров и расширений для Java<sup>TM</sup>, используемых для просмотра программного обеспечения SCS, см. в *Примечаниях к выпуску системы Sun Fire V60x Compute Grid Rack*.

#### <span id="page-31-0"></span>Модуль AllStart

Модуль AllStart облегчает установку операционной системы на системные узлы. Данный модуль встраивает утилиту KickStart системы Linux. Доступ в модуль AllStart осуществляется также из основного окна Cluster Grid Manager.

См. Модуль AllStart станции управления Sun Control Station (817-3605), доступ к которому осуществляется посредством нажатия кнопки Help в окне Cluster Grid Manager.

Управляющий модуль AllStart обеспечивает стандартный пользовательский интерфейс для создания полезной программной нагрузки операционной системы, определяя профили клинтов и развертывая полезную программную нагрузку на клиентах.

Данный модуль позволяет:

- Избирательно подходить к распределению операционных систем по хостам
- Избирательно загружать файлы драйверов на хосты
- Индивидуально создавать полезную нагрузку, включающую файлы и распределение **OS**
- Создавать профили, содержащие информацию о конфигурации клиентов
- Добавлять клиентские хосты, на которые загружается полезная нагрузка и профили, используя МАС-адреса хоста

Примечание - Чтобы определить МАС-адрес для любого узла системы, обратитесь к файлу /usr/mgmt/diag/check.out, установленному на узле CGM. MAC-адреса приведены по номерам узлов в порядке, указанном при изготовлении. Номера узлов указаны на наклейках на каждом узле.

#### <span id="page-31-1"></span>Модуль Grid Engine

Модуль Grid Engine интегрирован в программное обеспечение для Sun ONE Grid Engine, Enterprise Edition (S1GEEE). Модуль Grid Engine разворачивает программное обеспечение S1GEEE на управляющий узел сети, который можно определить как S1GEEE-мастер-хост, а так же на вычислительные узлы сети, которые можно определить как S1GEEE-исполняющие хосты.

Доступ к модулю Grid Engine и его функциям осуществляется через главное окно Cluster Grid Manager. Важнейшие инструкции по эксплуатации модуля Grid Engine см. в "Настройка модуля Grid Engine" на странице 58. Более подробная информация о модуле Grid Engine находится в документе Модуль Grid Engine станции управления Sun Control Station (817-3606). Получить ее можно, нажав кнопку Help в программе Cluster Grid Manager.

Документация к S1GEEE также доступна при нажатии кнопки Help в окне Cluster Grid Manager.

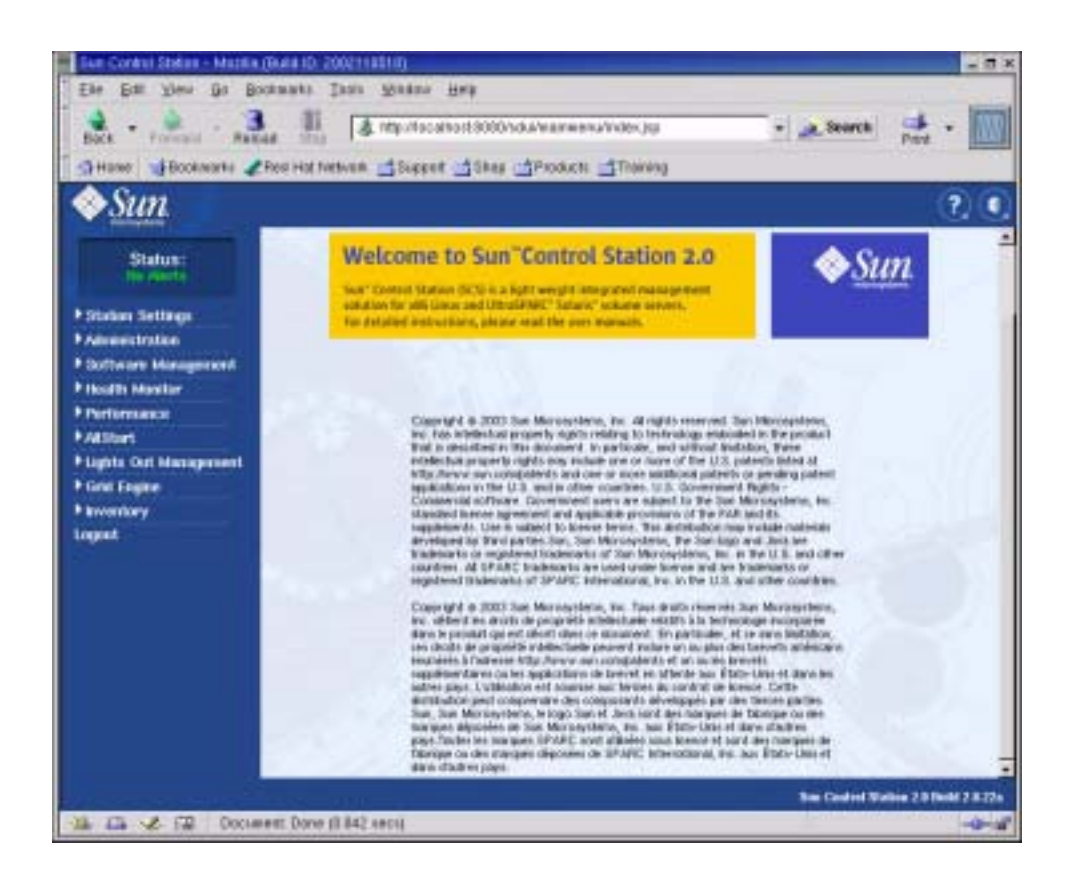

**РИСУНОК 2-2** Пример главного окна Cluster Grid Manager

## <span id="page-33-2"></span><span id="page-33-0"></span>Настройка программного обеспечения системы Sun Fire V60x Compute Grid

В данном разделе описаны процедуры настройки программного обеспечения сети для его работы на этапе начальной установки и регистрации. Подробную информацию по пользовательской настройке и администрированию сети после установки можно найти, используя ссылки на документацию на программное обеспечение.

### <span id="page-33-1"></span>Необходимая информация для настройки программного обеспечения

ТАБЛИЦА 2-1 представляет собой перечень данных, которые предоставляет системный администратор предприятия и которые необходимы для завершения настройки программного обеспечения сети. Все существующие параметры по умолчанию перечислены ниже. В правом столбце можно записать значения настроек, которые будут использоваться в вашей системе.

Примечание - Чтобы определить МАС-адрес для любого узла системы, обратитесь к файлу /usr/mqmt/diaq/check.out, установленному на узле CGM. МАС-адреса приведены по номерам узлов в порядке, указанном при изготовлении. Номера узлов указаны на наклейках на каждом узле.

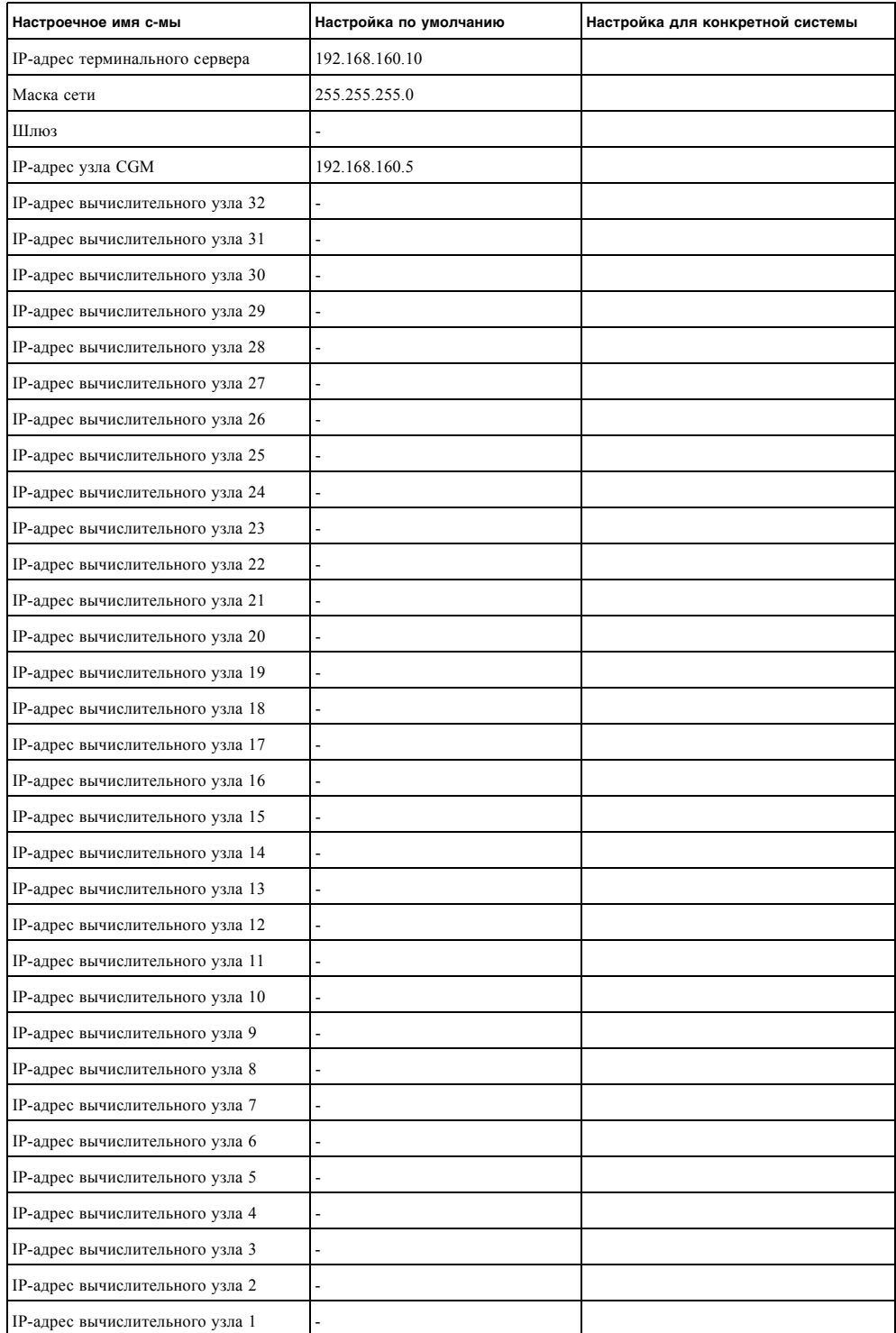

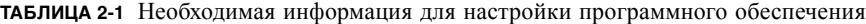

#### <span id="page-35-1"></span><span id="page-35-0"></span>Регистрация и настройка идентификации системы

Примечание - Начните данную процедуру после включения питания системы, как описано в разделе "Включение электропитания системы" на странице 13.

1. Выдвиньте блок KVM из стойки так, чтобы был виден экран видеомонитора.

Блок KVM напрямую подключен к узлу CGM. На видеомониторе будет видно окно регистрации Red Hat Linux.

2. В окне регистрации Red Hat Linux войдите в систему с правами администратора, используя данные по умолчанию, приведенные ниже.

user: root password: admin

3. Откройте окно терминала и измените значение пароля администратора Linux по умолчанию на новый пароль.

Для смены пароля администратора системы используйте команду passwd.

4. Настройте IP-адрес терминального сервера системы следующим образом:

Примечание - Если терминальный сервер остается в пределах той же подсети, что и остальные системные компоненты, никаких изменений в таблицы маршрутизации вносить не требуется. Если терминальный сервер перемещается в другую подсеть, необходимо обновить таблины маршрутизании.

а. С помощью программы Telnet установите соединение IP-адресом терминального сервера по умолчанию в первой стойке.

IP-адрес терминального сервера по умолчанию - 192.168.160.10. Система предварительно была сконфигурирована так, чтобы не требовалось вносить какиелибо изменения в таблицы маршрутизации.

telnet 192.168.160.10 Login: InReach Password: access

b. В поле InReach командной строки введите и команду enable.

InReach: 0> enable

- с. При появлении соответствующего запроса введите следующий пароль. Password: system
- d. Когда снова появится строка InReach, введите команду config.

 $InReach: 0 >> confiq$
е. В команлной строке ввелите следующие команды для конфигурирования IP-адреса терминального сервера.

Config: 0>> interface 1  $Intf1-1:0>>$  address  $n.n.n.n$ 

Где п.п.п.п - IP-адрес, совместимый с локальной сетью.

Сообщение Warning, Interface active можно спокойно игнорировать, т.к. оно констатирует попытку изменения интерфейса.

f. В командной строке введите следующие команды для настройки параметра маски сети терминального сервера.

Intf1-1:0>> mask  $n.n.n.n$  $Intf1-1:0>>$  exit Где *п.п.п.п* представляет собой настройку маски сети, совместимую с локальной сетью

g. В командной строке введите следующие команды для настройки шлюза терминального сервера.

Config:  $0>>$  gateway  $n.n.n.n$ Config:  $0>>$  exit

Где п.п.п.п представляет собой настройку шлюза, совместимую с локальной сетью. Изменение конфигурации шлюза, возможно, займет несколько секунд.

h. При появлении запроса InReach необходимо сохранить изменения, введя следующую команду.

InReach: 0>> save configuration flash

i. В строке InReach дважды ввести команду выхода, чтобы вернуться в строку запроса root системы.

 $InReach: 0>> ext$  $InReach: 0 > exit$ 

- 5. Настройте IP-адрес узла CGM следующим образом.
	- a. Перейдите в каталог network-scripts.
		- # cd /etc/sysconfig/network-scripts/
	- b. Удалите файл ifcfg-eth0.

# rm ifcfg-eth0

Для подтверждения удаления после запроса введите У.

с. Измените файл ifcfg-eth1, как указано ниже, заменив значения IP-алреса. мяски сети и шлюзя ня новые.

```
DEVICE=eth1
ONBOOT=yes
BOOTPROTO=static
IPADDR = n, n, n, nNETMASK = n.n.n.nGATEWAY=n.n.n.n
```
Где *п.п.п.п* представляет соответствующие настройки, совместимые с локальной сетью. Используйте vi или другой редактор файлов, например Gedit, который поставляется в пакете пользовательского окружения Gnome (запустите программу Gedit, введя в командной строке **gedit**).

- d. В командной строке введите следующую команду, чтобы применить изменения.
	- # service network restart
- 6. Проверьте правильность указания IP-адресов терминального сервера и узла ССМ, проверив адрес терминального сервера от узла ССМ с помощью команды ping:

 $\text{ping } n.n.n.n$ 

Где *п.п.п.п* представляет IP-адрес терминального сервера.

7. После того, как узел СGM станет виден в сети, запустите браузер и введите следующий URL-адрес.

 $http://n.n.n.n$ 

Где *п.п.п.п* - IP-адрес, назначенный для узла CGM.

См. Примечания к выпуску системы Sun Fire V60x Compute Grid Rack, где приводится список поддерживаемых браузеров и подключаемых модулей Java для программ просмотра SCS.

8. Следует ознакомиться с лицензионным соглашением для станции управления Sun Control Station и принять ее условия в случае согласия.

Появится стартовая страница станции управления Sun Control Station.

9. Перейдите на страницу регистрации станции управления Sun Control Station для узла CGM, введя URL-адрес в формате, указанном на первой странице:

 $https://n.n.n.n:8443/sdui$ 

Где *п.п.п.п* - IP-адрес, назначенный для узла CGM.

Примечание - URL-адрес использует формат https.

**10. Со страницы регистрации для рабочих станций Sun Сontrol Station (см.**  РИСУНОК 2-3**) войдите в систему под именем администратора SCS и введите следующие данные, затем нажмите кнопку Login.**

User Name: **admin** Password: **admin**

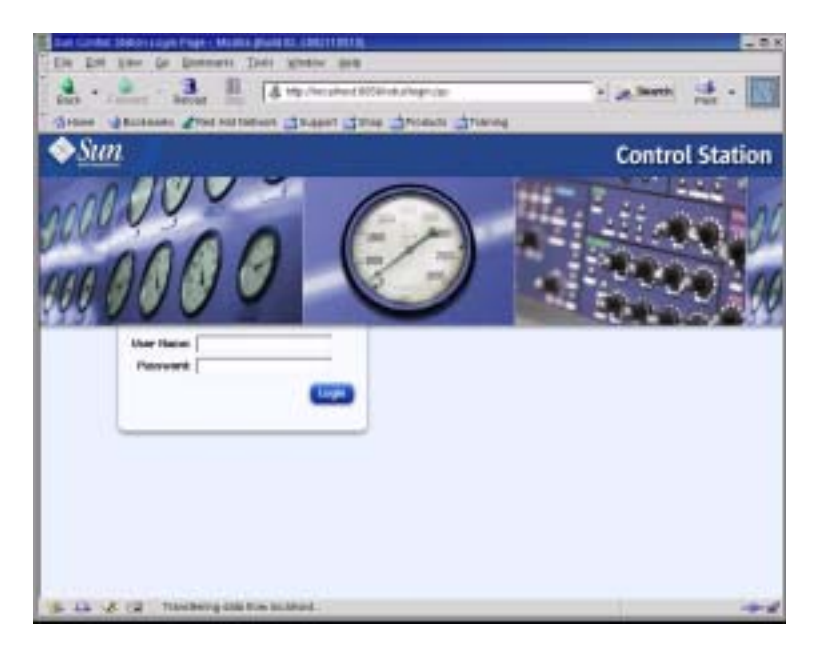

**РИСУНОК 2-3** Пример страницы регистрации модуля Cluster Grid Manager

- **11. После того как откроется главное окно SCS (см.** РИСУНОК 2-2**), измените пароль администратора для SCS по умолчанию на желаемый пароль, выполнив следующие действия:** 
	- **a. На панели слева нажмите Station Settings > Password.**
	- **b. Введите новый пароль в указанные поля, затем нажмите кнопку Save.**

После завершения процедуры изменения появится сообщение "Password changed successfully" (пароль сменен).

# Использование модуля AllStart для развертывания программного обеспечения

Модуль AllStart развертывает программное обеспечение на клиентах Sun Fire V60x. Следующая процедура позволит быстро развернуть программное обеспечение AllStart. Полное описание модуля AllStart и инструкции по работе с ним можно найти в *документации на модуль AllStart станции управления Sun Control Station 2.0* (817- 3605), которая поставляется в комплекте с модулем AllStart.

Для загрузки программного обеспечения на системные узлы посредством модуля AllStart необходимо произвести следующие действия:

- 1. Создать дистрибутивы AllStart. См. раздел "Создание [дистрибутивов](#page-40-0) AllStart" на [странице](#page-40-0) 31.
- 2. Создать полезную нагрузку из файлов и дистрибутивов. См. раздел "[Создание](#page-42-0) полезной нагрузки AllStart" на странице 33.
- 3. Создать профили, содержащие информацию о конфигурации. См. раздел "[Создание](#page-45-0) профилей AllStart" на странице 36.
- 4. Создать и активировать клиенты, на которые будет загружаться полезная нагрузка. См. раздел "Создание и [активация](#page-55-0) клиентов" на странице 46.
- 5. Определение параметров сетевых служб для сети, в которой находится данная система. См. раздел "[Определение](#page-61-0) параметров сетевых служб" на странице 52.
- 6. Включить питание и перезапустить клиентские узлы, чтобы они загрузились по сети и загрузили программное обеспечение со станции управления Sun Control Station. См. раздел "[Развертывание](#page-63-0) полезной нагрузки программного обеспечения на [вычислительных](#page-63-0) узлах" на странице 54.
- В следующих разделах описано каждое из этих действий.

# <span id="page-40-0"></span>Создание дистрибутивов AllStart

Необходимо, прежде всего, определить, какие дистрибутивы необходимо загрузить на вычислительные узлы.

**1. В главном окне Cluster Grid Manager выберите AllStart > Distributions на панели слева.**

В правой части экрана появится окно дистрибутивов AllStart (AllStart Distributions).

**2. Нажмите кнопку Add в нижней части окна дистрибутивов AllStart.**

В правой части экрана появится окно Upload Distribution From CDROM (Загрузка дистрибутива с устройства CDROM).

**3. В этом окне заполните поля и создайте уникальное описание дистрибутива. См. пример на** РИСУНОК 2-4**.**

В поле устройства CDROM по умолчанию должно быть указано /dev/cdrom.

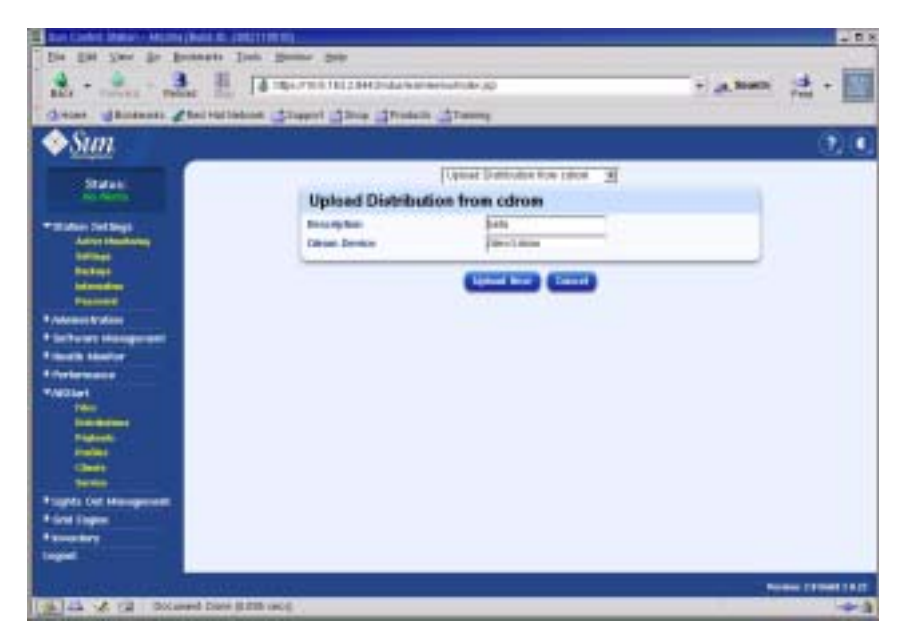

**РИСУНОК 2-4** Окно загрузки дистрибутива с устройства CDROM

#### **4. Вставьте диск Linux CD 1 в узел CGM и нажать кнопку Upload Now.**

На индикаторе выполнения операции отображается ход выполнения загрузки. Если при вставке диска открывается окно менеджера файлов, его можно закрыть.

**5. После того, как на индикаторе завершенности процесса появится 100%, нажмите кнопку Done и извлеките диск Linux CD 1 из узла CGM.**

Появится запрос на установку следующего диска.

- **6. Вставьте следующий диск дистрибутива Linux, нажмите кнопку Continue.**
- **7. Продолжите вставку дисков по запросам системы, пока не будет установлен последний диск дистрибутива Linux. Затем нажмите кнопку Done.**

После завершения загрузки созданный дистрибутив появится в списке в окне дистрибутивов AllStart. См. пример на РИСУНОК 2-5.

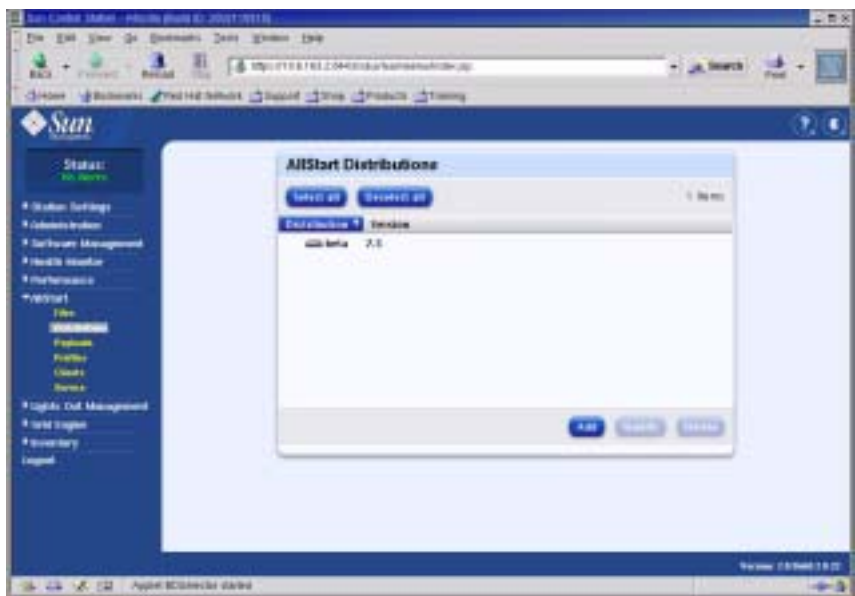

**РИСУНОК 2-5** Окно дистрибутивов AllStart

**8. Перейдите к разделу ìСоздание полезной нагрузки [AllStartî](#page-42-0) на странице 33.**

# <span id="page-42-0"></span>Создание полезной нагрузки AllStart

После создания необходимых дистрибутивов, создайте полезные нагрузки с помощью модуля AllStart, которые будут развернуты на вычислительных узлах.

### **1. В главном окне Cluster Grid Manager выберите AllStart > Payloads в левой панели.**

В правой части экрана появится окно полезной нагрузки AllStart (AllStart Payloads).

#### **2. В окне полезной нагрузке AllStart (AllStart Payloads) нажмите Add.**

В левой части экрана появится окно создания полезной нагрузки AllStart (Сreate AllStart Payload). См. пример на РИСУНОК 2-6.

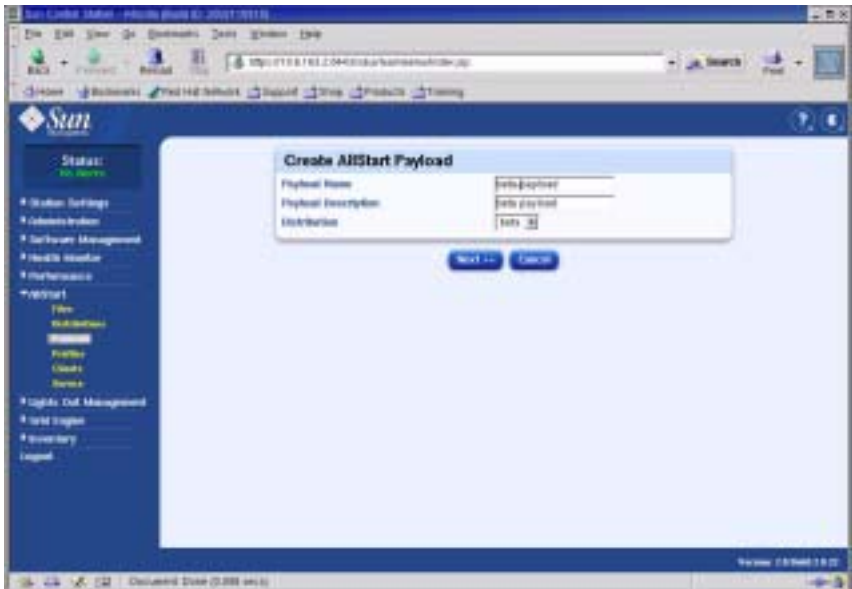

**РИСУНОК 2-6** Окно создания полезной нагрузки AllStart (Create AllStart Payload)

## **3. В окне создания полезной нагрузки AllStart создайте полезную нагрузку. Для этого заполните поля и выберите созданные дистрибутивы Linux.**

#### **4. По окончании нажмите кнопку Next.**

В правой части экрана появится окно специальных параметров дистрибутива полезной нагрузки AllStart (AllStart Payload Distribution Specific Options). См. пример на РИСУНОК 2-7.

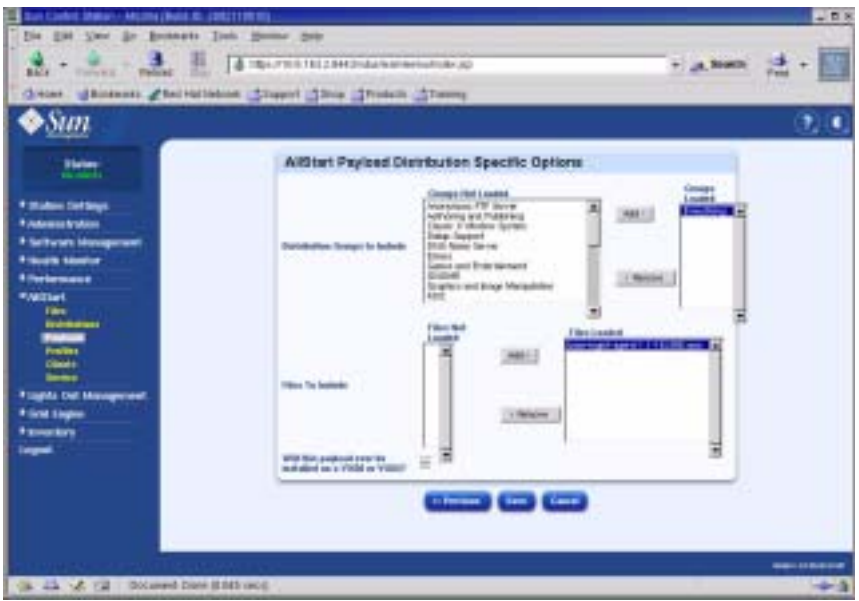

**РИСУНОК 2-7** Окно специальных параметров дистрибутива полезной нагрузки AllStart (AllStart Payload Distribution Specific Options)

**5. В списке рассылки групп дистрибутивов (Distribution Groups To Include) выберите группы, в которые будут разосланы приложения, и переместить их в столбец Groups Loaded.**

Можно выделить все группы, выбрав параметр Everything и переместив их в столбец Groups Loaded.

**6. В списке рассылки файлов (Files to Include) проверьте наличие следующих файлов в списке Files Loaded** base-mgmt-agent **файл RPM.** 

Если данного файла нет в списке, отметьте его в столбце Files Not Loaded и перенесите его в столбец Files Loaded.

**7. Убедитесь, что установлен флажок установки сервера Sun Fire V60x/V65x.**

Флажок означает включение в рассылку драйверов, требуемых для сервера Sun Fire V60x.

### **8. По окончании нажмите кнопку Save.**

Полезная нагрузка сохранена с указанным именем.

#### **9. Дождитесь 100% завершения процесса и нажмите кнопку Done.**

После завершения создания полезной нагрузки, эта нагрузка появится в списке окна полезных нагрузок AllStart. См. пример на РИСУНОК 2-8.

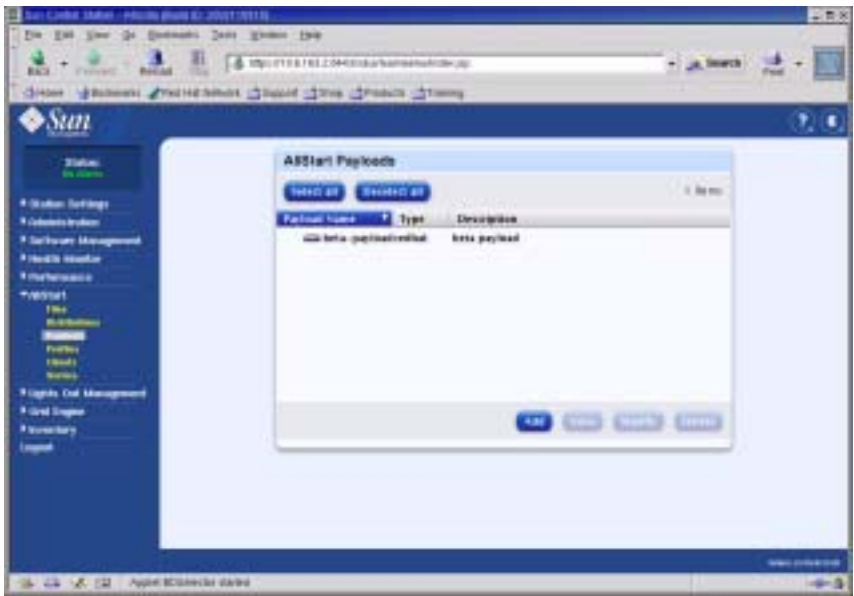

РИСУНОК 2-8 Окно полезных нагрузок AllStart

10. Перейдите к разделу "Создание профилей AllStart" на странице 36.

# <span id="page-45-0"></span>Создание профилей AllStart

После определения полезных нагрузок с помощью модуля AllStart создайте профили установки для вычислительных узлов.

#### 1. В меню слева выберите AllStart > Profiles.

Появится окно профилей AllStart.

2. Нажмите кнопку Add в нижней части окна профилей AllStart.

В правой части экрана появится окно добавления профиля Add AllStart Profile.

3. Создайте профиль AllStart, выбрав параметры в последовательно появляющихся окнах.

Примечание - В ходе создания профиля с помощью этих окон можно принять установки по умолчанию или настроить систему по своему усмотрению за исключением полей и параметров, перечисленных ниже.

а. В окне добавления профиля (Add AllStart Profile) выберите параметры для своей системы (см. пример на РИСУНОК 2-9). После окончания нажмите кнопку Next.

Примечание - Если используется блок KVM, поставляемый в комплекте с системой, необходимо выбрать клавиатуру "U.S. English".

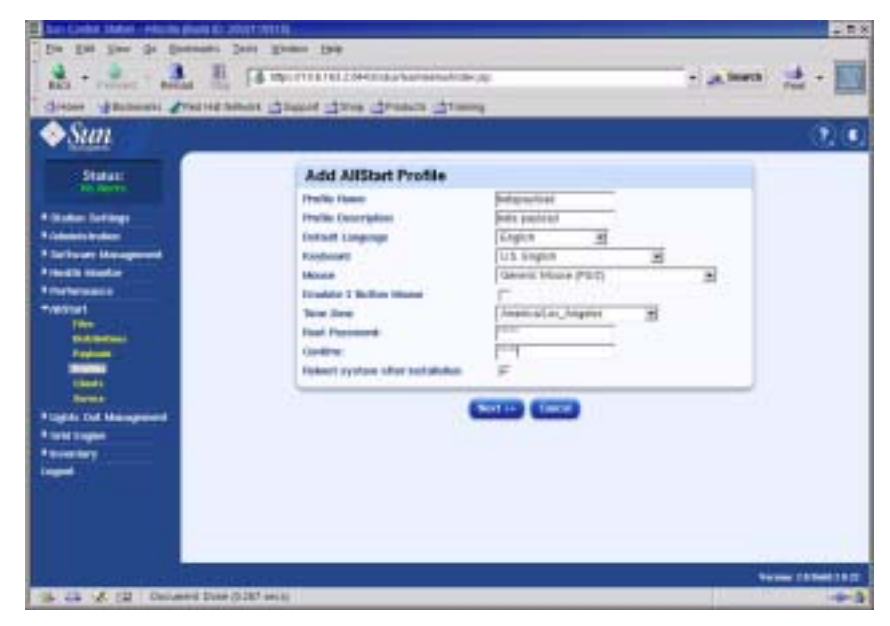

РИСУНОК 2-9 Окно добавления профиля AllStart

- b. Проверьте, что в окне редактирования параметров загрузчика (Edit Boot Loader Options) выбраны следующие обязательные записи (см. пример на РИСУНОК 2-10). После окончания нажмите кнопку Next.
	- Install Boot Loader: Выберите
	- $\blacksquare$  Choose Boot Loader: LILO
	- LILO Option, Use Linear Mode: Не выбирайте
	- LILO Option, Force Use of Iba32 Mode: Выберите

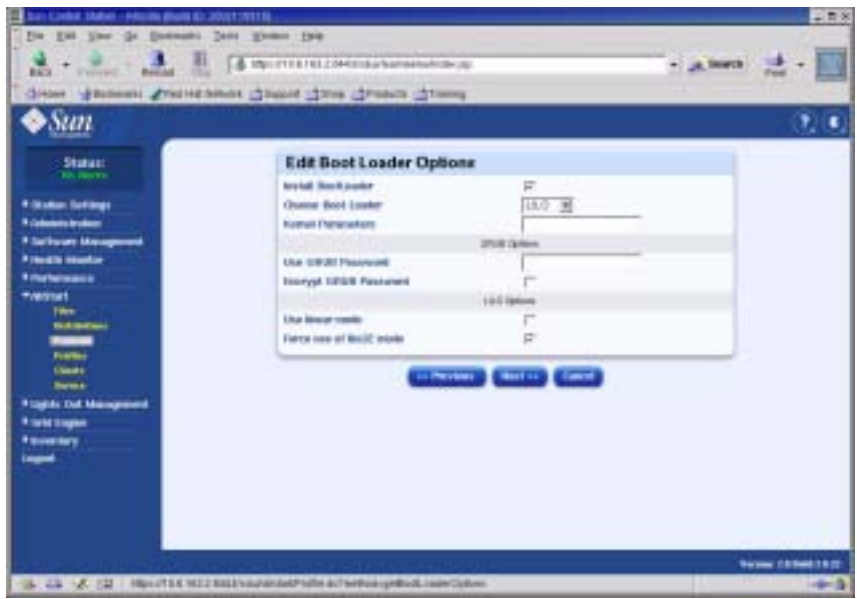

**РИСУНОК 2-10** Окно редактирования параметров загрузчика (Edit Boot Loader Options) (профили AllStart)

- **c. В окне параметров раздела (Partition Options) убедитесь, что следующие обязательные параметры выбраны (см. пример на** РИСУНОК 2-11**). После окончания нажмите кнопку Next.**
	- Master Boot Record: Clear Master Boot Record
	- What Do You Want Done With Existing Partitions?: Remove All Existing Partitions
	- What Do You Want Done With Disk Label?: Initialize the Disk Label

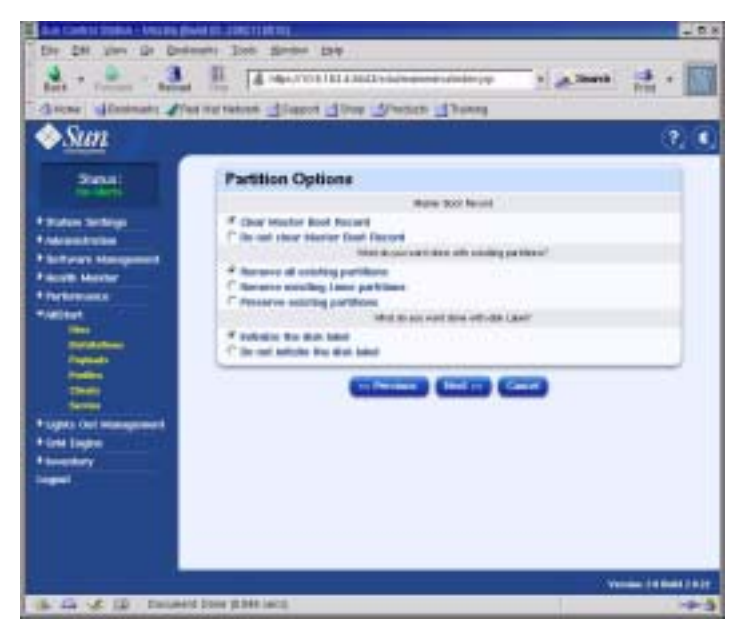

**РИСУНОК 2-11** Окно параметров раздела (Partition Options) (профили AllStart)

- **d. При помощи окна данных разделов диска (Disk Partition Information) создайте требуемые разделы на узле клиента, где выполняется установка, следующим образом:**
	- **i. В окне данных разделов диска (Disk Partition Information) нажмите кнопку Add.**

Появится окно параметров разделов. В нем определить параметры разделения одного диска.

**ii. Выполнить разделение первого диска, определив параметры разделов. По завершении нажмите кнопку Save. См. пример на** РИСУНОК 2-12**.** 

После нажатия кнопки Save происходит возврат в окно данных о разделах диска (Disk Partition Information), в котором появляется информация о выполненном разбиении диска в виде списка (см. РИСУНОК 2-13).

**iii. Для выполнения следующего разбиения снова нажмите кнопку Add в окне данных о разделах диска (Disk Partition Information) и определите другой раздел, как указано в Пункт ii.**

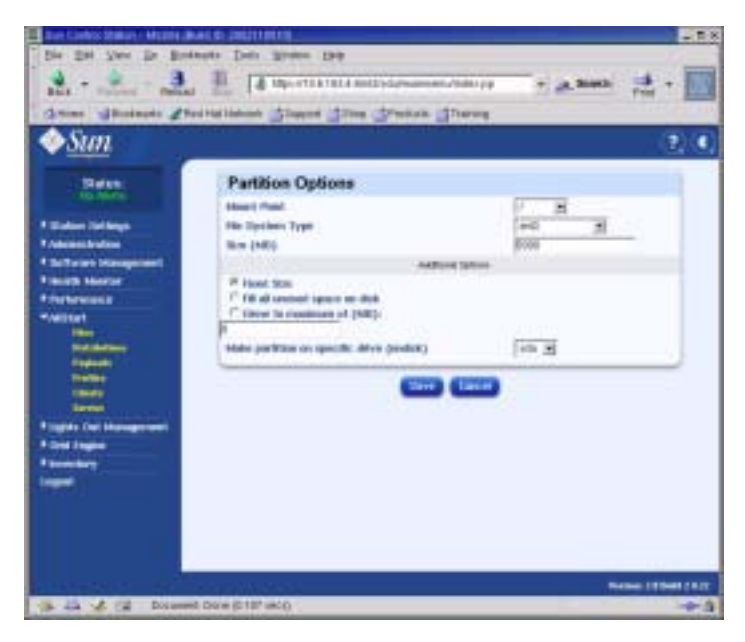

**РИСУНОК 2-12** Окно определения параметров разделов (Partition Options Definition) (профили AllStart)

Ниже приведены примеры трех различных схем разбиения:

- Пример 1-го разбиения:
	- Mount Point (Точка монтирования): /
	- File System Type (Тип файловой системы): ext3
	- $\blacksquare$  Size MB (Размер в Мб): 5000
	- Fixed Size (Фиксированный размер): Выберите
	- Make Partition On Specific Drive (Осуществить разбиение целевого диска): sda
- Пример 2-го разбиения:
	- Mount Point (Точка монтирования): /boot
	- File System Type (Тип файловой системы): ext3
	- Size MB (Размер в Мб):  $100$
	- Fixed Size (Фиксированный размер): Выберите
	- Make Partition On Specific Drive (Осуществить разбиение целевого диска): sda
- $\blacksquare$  Пример 3-го разбиения:
	- Mount Point (Точка монтирования): swap
	- File System Type (Тип файловой системы): swap
	- Size MB (Размер в Мб): 2048
- Fixed Size (Фиксированный размер): Выберите
- Make Partition On Specific Drive (Осуществить разбиение целевого диска): sda

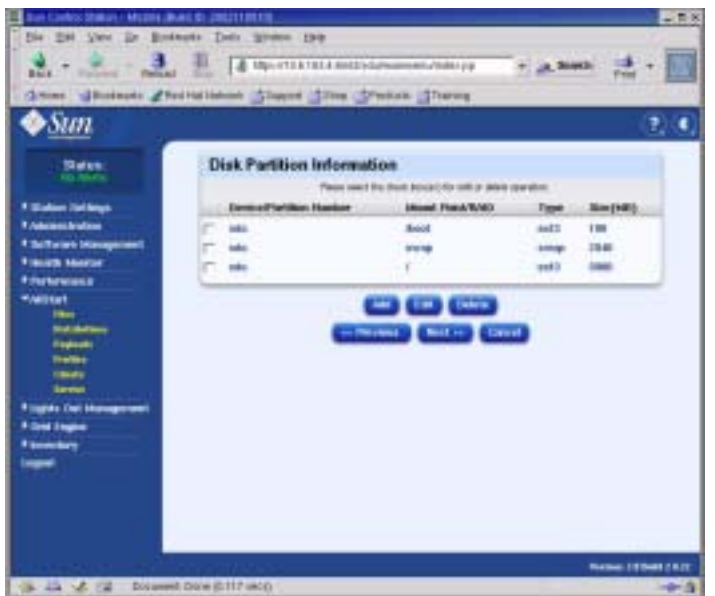

**РИСУНОК 2-13** Окно данных о разделах диска (Disk Partition Information) (профили AllStart)

- **iv. После создания всех разделов нажмите кнопку Next в окне данных о разделах диска (Disk Partition Information).**
- **e. В окне редактирования данных об аутентификации (Edit Authentication Information) убедитесь в выделении следующих обязательных параметров (см. пример на** РИСУНОК 2-14**). После окончания нажмите кнопку Next.**
	- Enable shadow passwords (Разрешить теневые пароли): Y
	- Enable MD5 (Разрешить MD5): Выберите

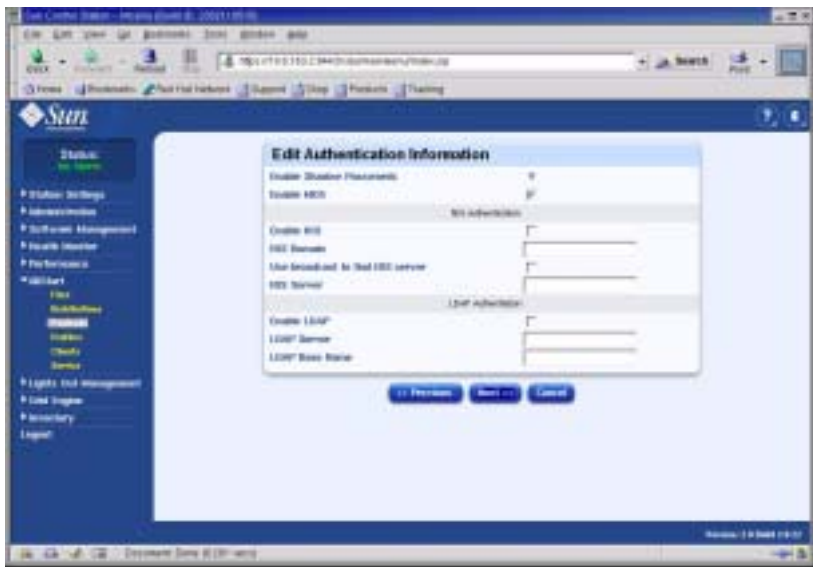

**РИСУНОК 2-14** Окно редактирования данных аутентификации (Edit Authentication Information) (профили AllStart)

**f. В окне параметров настройки X Config Options выберите требуемый параметр (см. пример на** РИСУНОК 2-15**). После окончания нажмите кнопку Next.**

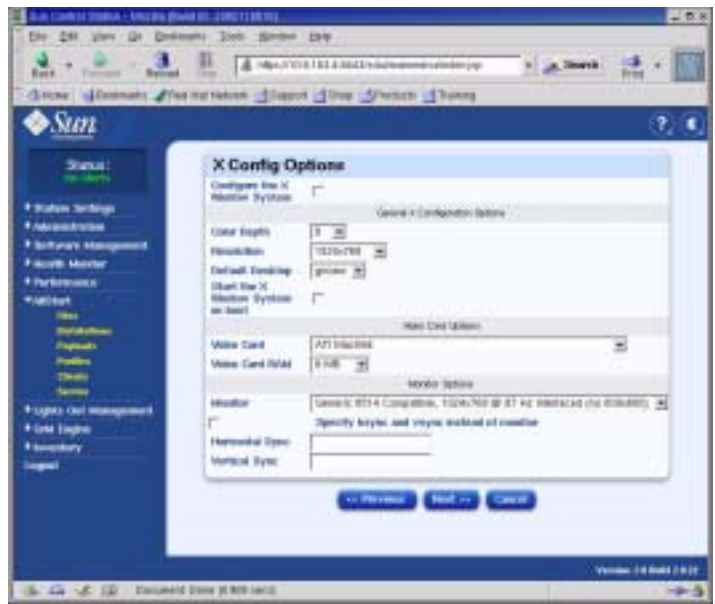

**РИСУНОК 2-15** Окно опций конфигурирования X Config Options (Учетные записи AllStart).

**g. В окне редактирования параметров пользовательских сценариев (Edit Custom Script Options) убедитесь, что выбраны следующие обязательные параметры (см. пример на** РИСУНОК 2-16**). После окончания нажмите кнопку Save.**

Данные сценарии обеспечивают последовательную переадресацию.

- lilo remove boot msg.sh: Выберите
- lilo add console.sh: Выберите

Профиль создан.

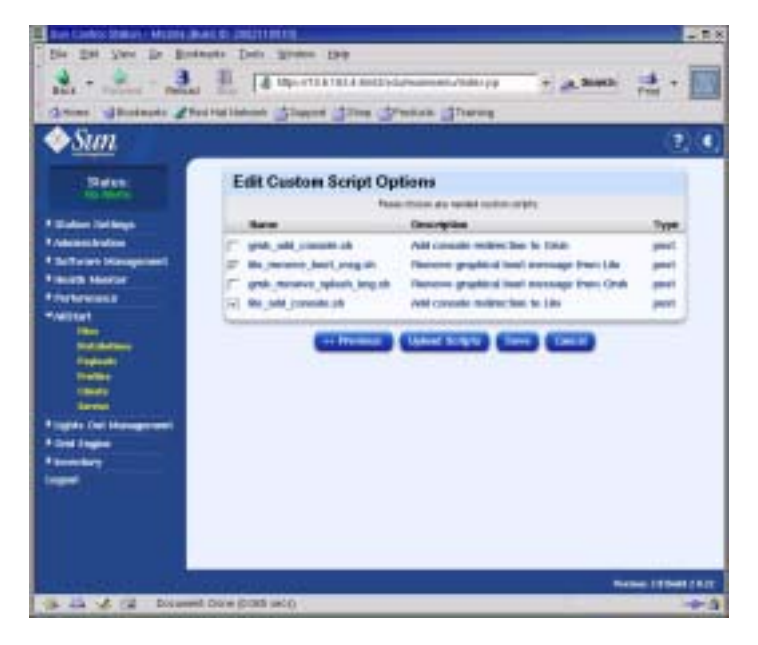

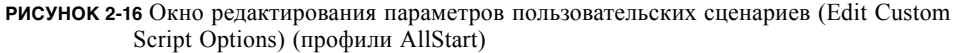

### **4. Дождитесь 100% завершения процесса и нажмите кнопку Done.**

После завершения создания учетной записи она появится в списке в окне профилей AllStart. См. пример на РИСУНОК 2-17.

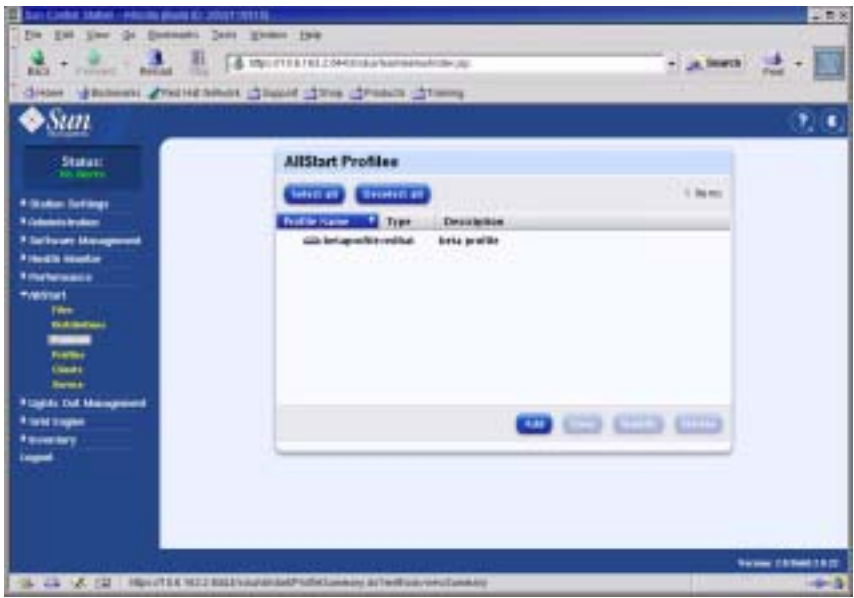

РИСУНОК 2-17 Окно профилей AllStart

5. Перейдите к разделу "Создание и активация клиентов" на странице 46.

## <span id="page-55-0"></span>Создание и активация клиентов

После определения профилей установки с помощью модуля AllStart необходимо создать и активировать клиентов, на которых будет развернута полезная нагрузка.

#### 1. В меню слева выберите AllStart > Clients.

Откроется окно клиентов AllStart (AllStart Clients).

#### 2. Нажмите кнопку Add в нижней части окна.

В правой части экрана появится окно создания клиентов AllStart (Create AllStart Client).

- 3. В окне создания клиентов (Create AllStart Client) создайте клиент. Для этого определите данные узла, на который будет загружена полезная нагрузка (см. пример на РИСУНОК 2-18). Убедитесь, что выбраны следующие обязательные параметры:
	- $\blacksquare$  Install Type (Тип установки): http
	- $\Box$  Console (Консоль): ttyS1
	- Serial Console Baud (Скорость передачи в бодах для последовательной консоли): 9600
	- Install Network Device (Установить сетевое устройство): eth1
	- **Payload (Полезная нагрузка): Выберите полезную нагрузку, созданную для данной** установки
	- Profile (Профиль): Выберите профиль, созданный для данной установки

Примечание - Чтобы определить МАС-адрес для любого узла системы, обратитесь к файлу /usr/mgmt/diag/check.out, установленному на узле CGM. МАС-адреса приведены по номерам узлов в порядке, указанном при изготовлении. Номера узлов указаны на наклейках на каждом узле.

Примечание - Поле установки IP-адреса (Install IP Address) позволяет определять IP-адреса временного клиентского узла и может быть использовано исключительно для установки AllStart. Для удобства, этот адрес может совпадать с IP-адресом, назначаемым узлу при нормальной эксплуатации, или отличаться от него.

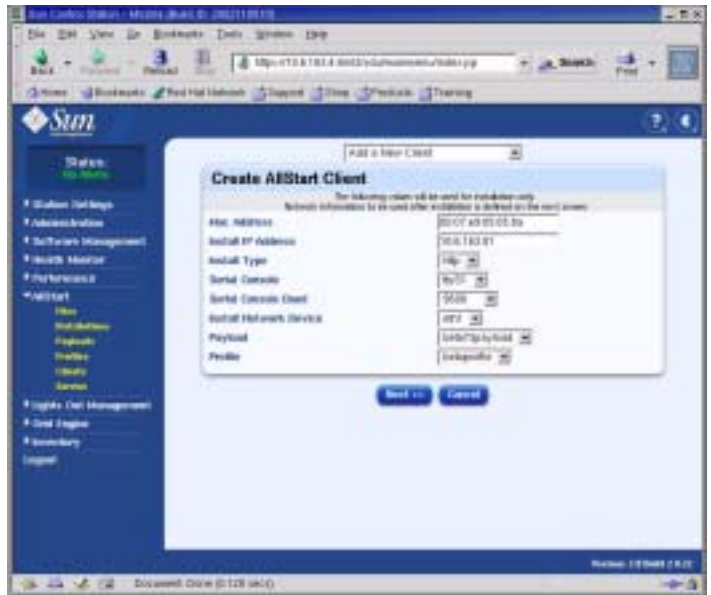

**РИСУНОК 2-18** Окно создания клиента AllStart (Create AllStart Client)

- **4. После завершения определения параметров клиента нажмите кнопку Next.** Появится окно сетевых интерфейсов (Network Interfaces).
- **5. В окне сетевых интерфейсов (Network Interfaces) нажмите кнопку Add.**

Появится окно ввода данных сетевого интерфейса (Enter Network Interface Information).

**6. В окне ввода данных сетевого интерфейса (Enter Network Interface Information) создайте сетевой интерфейс. Для этого определите данные для узла на который будет осуществляться загрузка полезной нагрузки (см. пример на** РИСУНОК 2-19**).** 

Убедитесь, что выбраны следующие обязательные параметры:

- Network device (Сетевое устройство): eth1
- Network Type (Тип сети): Static IP (Статический IP)

**Примечание –** При вводе имени хоста необходимо использовать краткий формат имени, а не полный формат имени хоста, включающий имя домена.

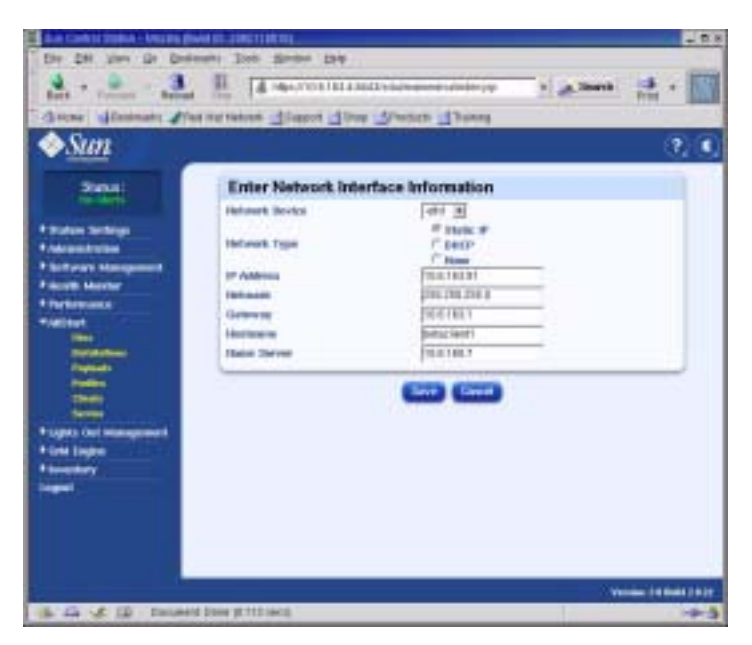

**РИСУНОК 2-19** Окно ввода данных сетевого интерфейса (Enter Network Interface Information) (клиенты AllStart)

#### **7. После определения сетевого интерфейса нажмите кнопку Save.**

Снова откроется окно сетевых интерфейсов (Network Interfaces). Вновь созданный сетевой интерфейс появится в списке (см. пример на РИСУНОК 2-20).

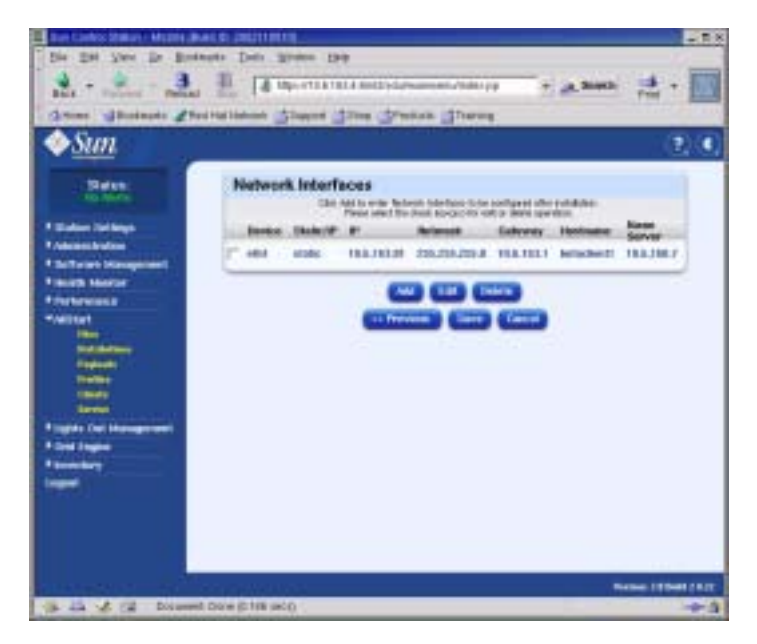

**РИСУНОК 2-20** Окно сетевых интерфейсов (Network Interfaces) (AllStart Clients)

#### **8. В окне сетевых интерфейсов нажмите кнопку Save.**

Индикатор выполнения показывает ход создания сетевого интерфейса.

### **9. Дождитесь 100% завершения процесса и нажмите кнопку Done.**

Происходит возврат в окно клиентов AllStart (AllStart Clients). Созданный клиент появится в списке (см. пример на РИСУНОК 2-21).

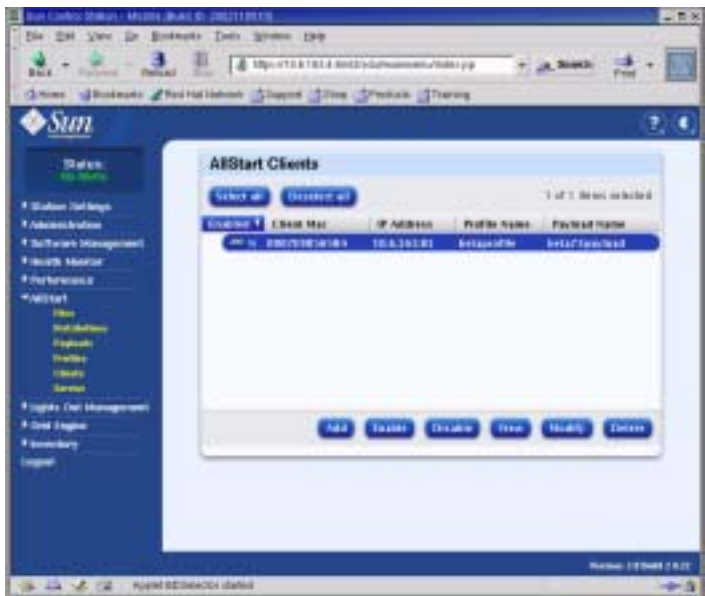

**РИСУНОК 2-21** Окно клиентов AllStart (AllStart Clients)

## **10. В окне клиентов AllStart (AllStart Clients) выберите клиентов, которых необходимо включить, и нажмите кнопку Enable.**

Индикатор выполнения показывает ход процесса активации клиентов.

#### **11. Дождитесь 100% завершения процесса и нажмите кнопку Done.**

Клиент добавлен и активирован, так что теперь он виден с данного узла системы. Активные клиенты обозначены символом Y в разделе Enabled heading в окне клиентов AllStart (AllStart Clients). См. пример на РИСУНОК 2-22.

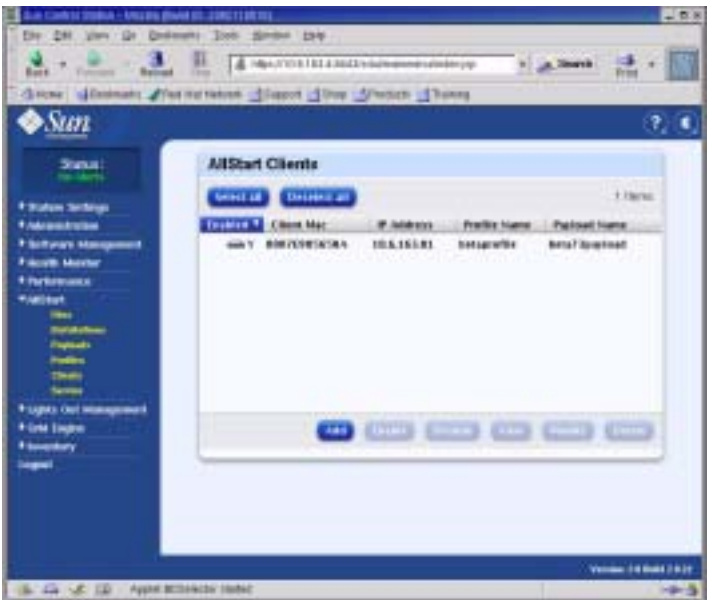

**РИСУНОК 2-22** Окно клиентов AllStart (AllStart Clients) с активными клиентами

- 12. Повторить действия Пункт 3 Пункт 11 для всех узлов системы.
- 13. Перейдите к разделу "Определение параметров сетевых служб" на странице 52.

## Определение параметров сетевых служб

<span id="page-61-0"></span>**1. В левой панели главного окна Cluster Grid Manager выберите AllStart > Service.**

В правой части экрана появится окно текущих параметров служб AllStart (Current Service Settings).

#### **2. Нажмите кнопку Modify.**

Появится окно изменения параметров служб (Modify Service Settings).

- **3. В окне изменения параметров служб выполните следующие обязательные настройки (см. пример на** РИСУНОК 2-23**):**
	- DHCP Enabled (DHCP включен): Выберите
	- DHCP Interface (Интерфейс DHCP): eth1

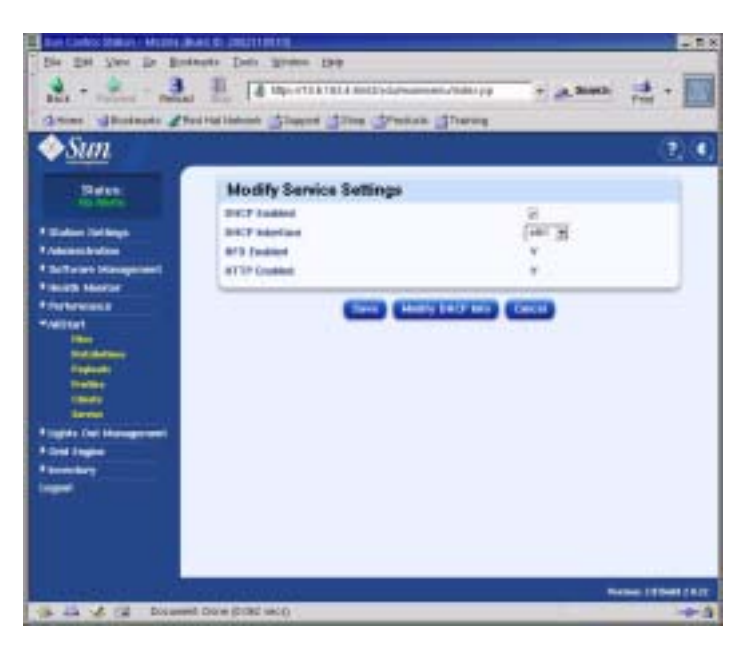

**РИСУНОК 2-23** Окно изменения параметров служб (Modify Service Settings)

#### **4. После окончания изменения настроек нажмите кнопку Save.**

Индикатор выполнения показывает ход изменения параметров служб.

#### **5. Дождитесь 100% завершения процесса и нажмите кнопку Done.**

Примененные настройки отображаются в окне текущих параметров служб AllStart (AllStart Current Service Settings) (см. пример на РИСУНОК 2-24).

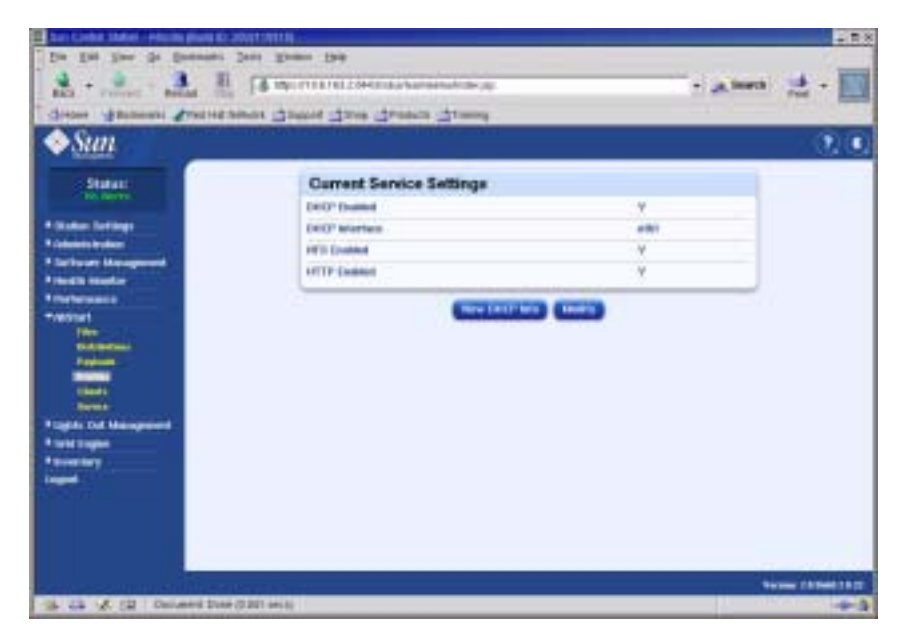

РИСУНОК 2-24 Окно текущих параметров служб AllStart (AllStart Current Service Settings)

6. Перейдите к разделу "Развертывание полезной нагрузки программного обеспечения на вычислительных узлах" на странице 54.

# <span id="page-63-0"></span>Развертывание полезной нагрузки программного обеспечения на вычислительных узлах

После создания клиентов, на которые должна быть произведена рассылка полезной нагрузки, начинается процедура развертывания с включения питания или перезапуска клиентских узлов.

- **1. В окне терминала с помощью telnet перейдите на IP-адрес сервера терминала и порт, соответствующий узлу, на котором разворачивается программное обеспечение.**
	- # **telnet** *n.n.n.n* **70***xx*

Где *n.n.n.n* - IP-адрес терминального сервера, а *xx* - 2-х разрядный номер, соответствующий номеру узла, на который разворачивается программное обеспечение (см. примечание ниже).

**Примечание –** Всем узлам системы назначены номера. Они указаны на наклейках на каждом узле. Портам терминального сервера присваиваются четырехразрядные номера, причем две первые цифры всегда 70, а остальные две - номер, соответствующий номеру узла, к которому подсоединяется порт на заводеизготовителе. Например, узел №2 подсоединен к порту 7002, а узел №30 - к порту 7030.

- **2. Включите или перезапустите клиентский узел, чтобы начать развертывание полезной нагрузки, выбранной в профиле клиента.**
	- Если операционная система еще не установлена на узле, включите питание нажатием кнопки Power. Узел автоматически загрузится по сети и загрузит полезную нагрузку с узла CGM.
	- Если операционная система уже установлена на узле, выполните следующие шаги:
	- **a. Нажмите кнопку перезапуска (Reset) на узле (см.** РИСУНОК 2-25**).**
	- **b. При появлении подсказки с предложением нажать F2 для входа в setup, нажмите клавишу Escape, чтобы инициировать загрузку из сети.**
	- **c. После приглашения выбрать загрузочное устройства выберите** IBA 1.1.08 slot 0338 **и нажмите Return.**

Клиентский узел загрузит полезную нагрузки с узла CGM.

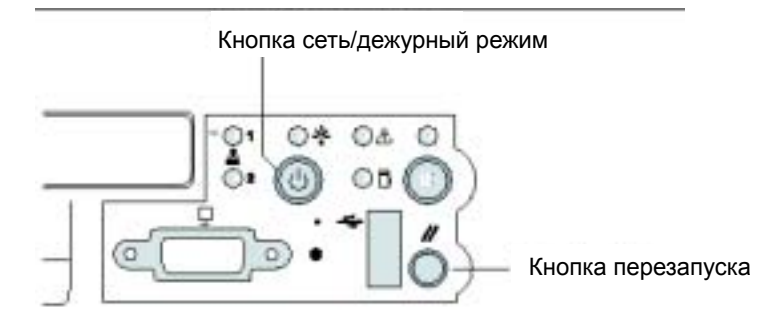

**РИСУНОК 2-25** Расположение кнопки питания сервера Sun Fire V60x

- 3. Дождитесь завершения процесса по индикаторам выполнения в окне сообщения и повторного отображения запроса регистрации в окне терминала.
- 4. После загрузки полезной нагрузки на клиентский узел, перегрузите его (если это не происходит автоматически).

Повторите процедуру на каждом клиентском узле, на котором разворачивается программное обеспечение.

# <span id="page-64-0"></span>Добавление вычислительных узлов как SCS-управляемых хостов

Чтобы назначить вычислительные узлы сети управляемыми хостами SCS, необходимо выполнить следующую процедуру.

Примечание - Прежде чем развернуть программное обеспечение Sun ONE Grid Engine, Enterprise Edition на вычислительные узлы сети так, чтобы ими можно было управлять как единой инфраструктурой, необходимо добавить узлы как хосты, управляемые станцией управления Sun Control Station.

Примечание - Нельзя добавить узел CGM как SCS-управляемый хост, т.к. это выделенный узел управления системы, с которого осуществляется администрирование SCS-управляемыми хостами.

1. В левой панели главного окна Cluster Grid Manager выберите Administration > Hosts.

В правой части экрана появится окно управляемых хостов (Managed Hosts).

#### **2. В окне управляемых хостов нажмите кнопку Add.**

Появится окно добавления хоста (Add Host).

- **3. В окне добавления хоста (Add Host) укажите параметры для узла, который назначается в качестве SCS-управляемого хоста. См. пример на** РИСУНОК 2-26**.**
- **4. Убедитесь, что выбран параметр Install All Possible Modules.**

Благодаря этому все SCS-агенты будут установлены на новом управляемом хосте.

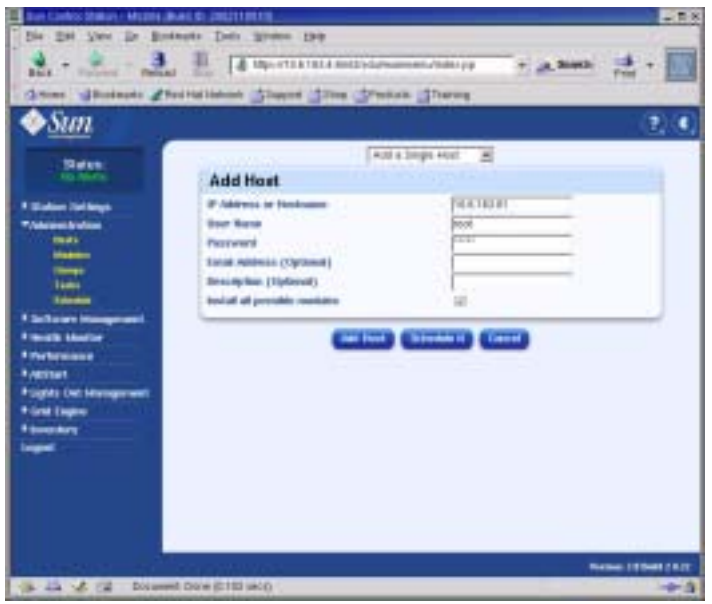

**РИСУНОК 2-26** Окно добавления хоста (Add Host)

#### **5. После завершения настройки нажмите кнопку Add Host.**

Индикатор выполнения показывает ход добавления управляемого хоста.

#### **6. Дождитесь 100% завершения процесса и нажмите кнопку Done.**

Происходит возврат в окно управляемых хостов (Managed Hosts). Добавленные управляемые хосты появятся в списке (см. пример на РИСУНОК 2-27).

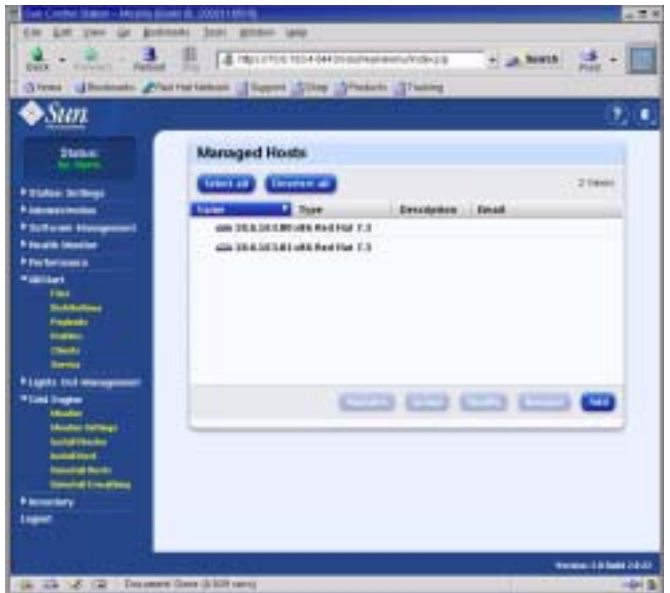

**РИСУНОК 2-27** Окно управляемых хостов (Managed Hosts)

7. Повторите процедуру для всех вычислительных узлов системы.

# Настройка модуля Grid Engine

ПО вычислительной сети предоставляет следующие главные функции.

- Развертывание ПО Sun<sup>TM</sup> ONE Grid Engine, Enterprise Edition (S1GEEE)
- Высокий уровень контроля системных задач
- Удаление ПО S1GEEE

**Примечание –** Прежде чем осуществлять администрирование вычислительных узлов системы с помощью ПО S1GEEE, необходимо добавить узлы как SCS-управляемые хосты. См. раздел "Добавление [вычислительных](#page-64-0) узлов как SCS-управляемых хостов" на [странице](#page-64-0) 55.

# Развертывание программного обеспечения Sun ONE Grid Engine

Модуль Grid Engine автоматически развертывает ПО S1GEEE на любом количестве выбранных узлов вычислительной сети. Он разворачивает мастер-хост S1GEEE на выбираемом мастер-узле сети (см. "Главный узел сети" на [странице](#page-16-0) 7), а затем разворачивает исполняющие хосты S1GEEE на указанных вычислительных узлах (см. раздел "Узлы [вычислительной](#page-16-1) сети" на странице 7). Можно также затем удалить исполняющий хост или удалить все хосты, включая мастер-хост. Позднее можно повторно установить хост на любом компьютере.

**Примечание –** Модуль Grid Engine разворачивает только *выделенный* S1GEEE-мастер хост. Не рекомендуется использовать S1GEEE-мастер хост как исполняющий хост, за исключением тех случаев, когда планируется относительно низкая пропускная способность сети. Однако если требуется использовать процессоры мастер-узла сети для выполнения задач вычислительного характера, можно вручную развернуть ПО S1GEEE-исполнительного хоста на мастер-узле.

Последующее удаление этой функции также осуществляется вручную. (Однако в случае удаления всех систем необязательно удалять функцию исполнительного хоста с мастер-узла сети перед удалением всех систем.) Данные процедуры рекомендуется выполнять только квалифицированным пользователям S1GEEE. Более полную информацию можно получить, обратившись к документации по S1GEEE нажатием кнопки Help в окне Cluster Grid Manager.

## *Назначение мастер-хоста Sun ONE Grid Engine*

Чтобы развернуть мастер-хост S1GEEE (мастер-хост сети) с помощью модуля Grid Engine, выполните следующие шаги.

**1. В левом меню главного окна Cluster Grid Manager выберите элемент Grid Engine.** 

Появится раскрывающееся меню параметров модуля Grid Engine.

**2. Нажмите кнопку Install Master.**

Если установка производится в первый раз, появится лицензионное соглашение.

**3. Прочтите появившееся лицензионное соглашение и примите его условия.**

**Примечание –** После принятия условий лицензионного соглашения на экране появится указание снова нажать кнопку Install Master.

Появится окно установки мастера Sun ONE Grid Engine (Install Sun ONE Grid Engine Master).

**4. В окне установки мастера Sun ONE Grid Engine в списке управляемых хостов выберите один из узлов, который будет выступать в роли мастер-хоста S1GEEE (мастер-хоста сети). См. пример на** РИСУНОК 2-28**.** 

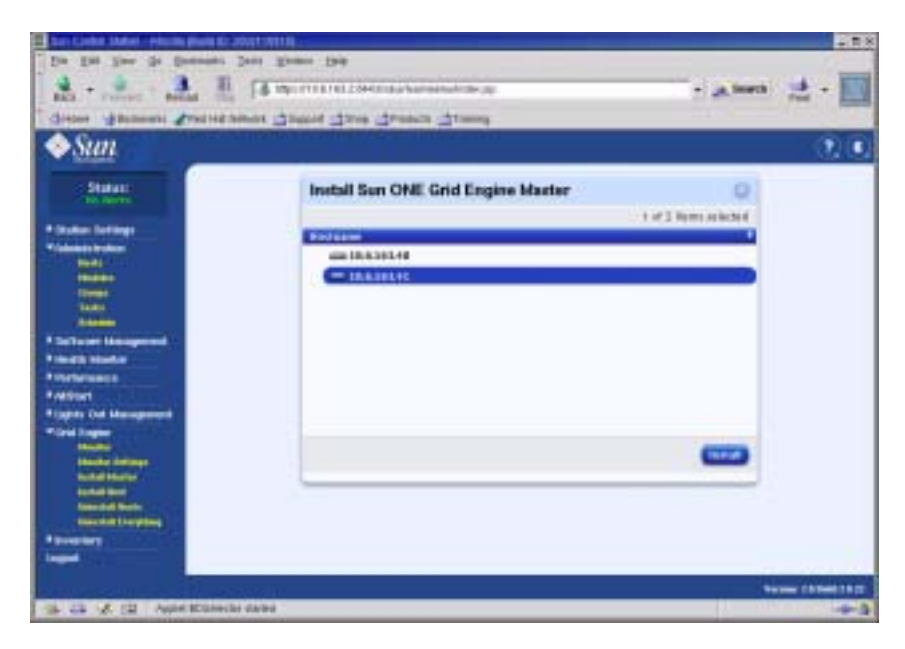

**РИСУНОК 2-28** Окно установки мастера Sun ONE Grid Engine (Install Sun ONE Grid Engine Master)

#### **5. Нажмите кнопку Install.**

Индикатор выполнения показывает ход развертывания программного обеспечения S1GEEE на узле.

**Примечание –** Для каждой сети можно определить только один мастер-узел (включая стойки расширения емкостью до 128 узлов). При попытке назначить второй мастер-узел сети система потребует сначала удалить существующий мастер-узел сети.

#### **6. Дождитесь 100% завершения процесса и нажмите кнопку Done.**

В окне браузера отобразится окно установки вычислительных хостов Install Sun ONE Grid Engine Compute Hosts.

## *Назначение вычислительных хостов Sun ONE Grid Engine*

Чтобы развернуть вычислительные хосты S1GEEE (вычислительные узлы) с помощью модуля Grid Engine, выполните следующие шаги.

**Примечание –** Исполнительные хосты можно установить только после установки мастер-хоста. При попытке установить исполнительные хосты, предварительно не определив мастер-хост, система потребует сначала установить мастер-хост.

**1. В левом меню главного окна Cluster Grid Manager выберите элемент Grid Engine.** 

Появится раскрывающееся меню параметров модуля Grid Engine.

#### **2. Выберите Install Host.**

Появится окно установки вычислительных хостов Sun ONE Grid Engine (Install Sun ONE Grid Engine Compute Hosts).

#### **3. Выберите узлы, которые необходимо включить в сеть S1GEEE.**

Если не планируется выделение системы под несетевые задачи, выберите все системы, нажав кнопку Select All. См. пример на РИСУНОК 2-29.

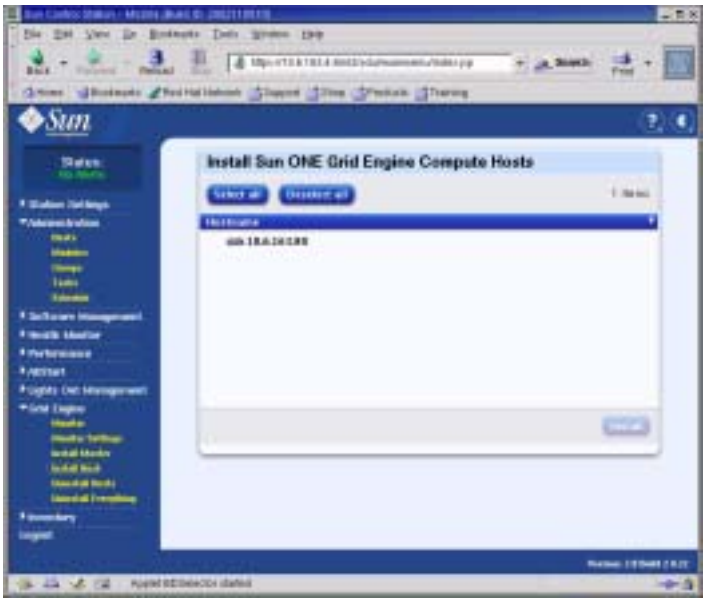

**РИСУНОК 2-29** Окно установки вычислительных узлов Sun ONE Grid Engine (Install Sun ONE Grid Engine Compute Hosts)

#### **4. Нажмите кнопку Install.**

Программное обеспечение S1GEEE развертывается последовательно на всех указанных узлах. Индикатор выполнения показывает ход развертывания программного обеспечения.

#### **5. Дождитесь 100% завершения процесса и нажмите кнопку Done.**

После завершения установки в окне браузера снова отображается страница контроля Grid Engine (Grid Engine Monitor) (см. Контроль задач [вычислительной](#page-71-0) сети" на [странице](#page-71-0) 62).

Если впоследствии потребуется добавить узлы в сеть S1GEEE, можно вернуться в окно установки вычислительных узлов (Install Compute Hosts) нажатием кнопки Grid Engine > Install Compute Hosts в меню на панели слева.

# <span id="page-71-0"></span>Контроль задач вычислительной сети

После завершения процедуры установки, в браузере отобразится страница мониторинга. На этой странице можно просматривать различные статистические данные работы S1GEEE в данной вычислительной сети Sun Fire V60x Compute Grid. А именно:

- Количество заданий в очереди, текущих и приостановленных заданий
- Нагрузка на каждый исполняющий хост
- Текущая статистика по каждой настроенной очереди
- Средняя нагрузка по всем вычислительным узлам сети, а также объем используемой и суммарной памяти по всем узлам сети

Окно мониторинга обновляется каждые 2 минуты. Данные, отображаемые в окне, получаются из базы данной, которая обновляется каждые 2 минуты. Для каждых статистических данных выдается временной штамп, позволяющий определить время последнего обновления данных.

На страницу контроля можно вернуться в любое время, выбрав Grid Engine > Monitor в меню в левой части панели. На РИСУНОК 2-30 приведен пример окна контроля.

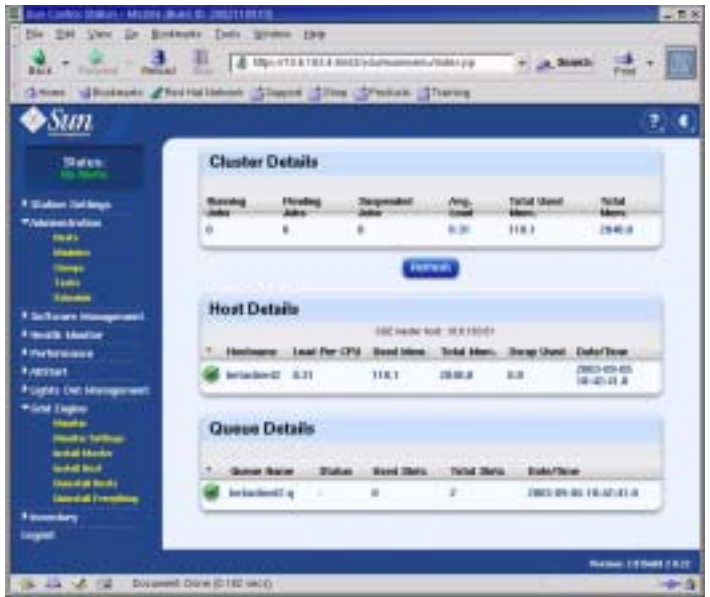

**РИСУНОК 2-30** Окно контроля Grid Engine Monitor
### Удаление программного обеспечения Sun ONE Grid Engine

Программное обеспечение Sun ONE Grid Engine можно удалить как с отдельного исполнительного хоста S1GEEE, так и со всех хостов в сети S1GEEE, включая мастер-хост S1GEEE.

**Примечание –** Удаление только мастер-хоста S1GEEE невозможно, поскольку администрирование исполнительных хостов S1GEEE невозможно без мастер-хоста S1GEEE.

После удаления исполнительного хоста S1GEEE задачи вычислительной сети на базе Sun Fire V60x больше не посылаются в данный узел для исполнения. В то же время другие инсталлированные модули, такие как Ресурсы, Диагностика, Производительность продолжают работать в обычном режиме. Любое другое программное обеспечение, установленное на данный компьютер, также должно продолжить работу, как обычно.

<span id="page-72-0"></span>*Удаление одного или нескольких исполнительных хостов Sun ONE Grid Engine*

**1. В левом меню главного окна администратора кластерной сети Cluster Grid Manager выберите модуль Grid Engine.** 

Появится раскрывающееся меню параметров модуля Grid Engine.

- **2. Нажмите кнопку Uninstall Nodes.**
- **3. Выберите один или несколько узлов, с которых требуется удалить программное обеспечение S1GEEE.**
- **4. Убедитесь в том, что на компьютерах, где выполняется удаление, не запущены никакие задачи.**

Инструкции по администрированию очередей см. в *Руководстве пользователя и администратора системы Sun Grid Engine, Enterprise Edition 5.3* (816-4739).

**Примечание –** Любые задачи, выполняемые на узлах, выбранных для удаления, прерываются. Если задачи помечены как "re-runnable" (перезапускаемые), они автоматически распределяются по сети S1GEEE и исполняются с помощью других ресурсов. Если же они помечены как "not re-runnable" (неперезапускаемые), тогда они *не* перепланируются и автоматически не запускаются в другом месте. Более полную информацию можно получить, обратившись к документации по S1GEEE нажатием кнопки Help в окне Cluster Grid Manager.

#### **5. Нажмите кнопку Uninstall.**

Работа программы S1GEEE после чего она удаляется с указанных компьютеров, а мастер-хост S1GEEE получает команду на удаление исполняющих хостов из сети S1GEEE.

#### <span id="page-73-0"></span>*Удаление всей установки Sun ONE Grid Engine*

**1. В левом меню главного окна администратора кластерной сети Cluster Grid Manager выберите модуль Grid Engine.** 

Появится раскрывающееся меню параметров модуля Grid Engine.

**2. Нажмите кнопку Uninstall Everything.**

**Примечание –** Не рекомендуется переходить к следующему шагу до тех пор, пока точно не будут завершены все текущие задачи и удалены все записи предыдущих задач.

#### **3. Нажмите кнопку Uninstall.**

При этом прекращаются все текущие задачи, программное обеспечение S1GEEE удаляется со всех узлов в S1GEEE, и удаляются все записи предыдущих задач и журнал заданий работы S1GEEE.

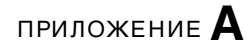

<span id="page-74-0"></span>

# <span id="page-74-1"></span>Технические характеристики продукта

Настоящее приложение содержит технические характеристики продукта, представленные в следующих разделах:

- "[Электропитание](#page-74-0)" на странице 65
- $\blacksquare$  "[Габаритные](#page-75-0) размеры" на странице 66
- "Требования к условиям [окружающей](#page-76-0) среды" на странице 67

# <span id="page-74-2"></span>Электропитание

В следующей таблице перечислены технические характеристики электропитания системы.

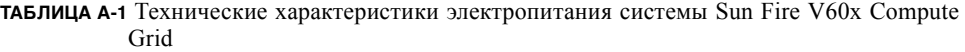

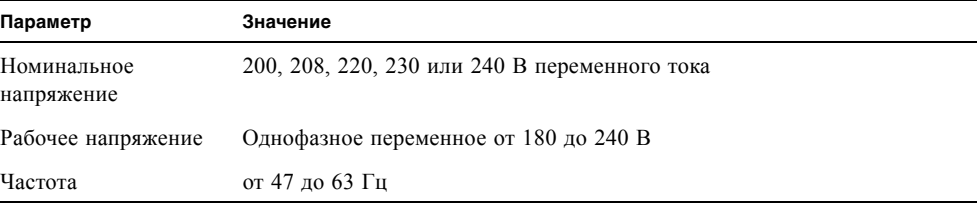

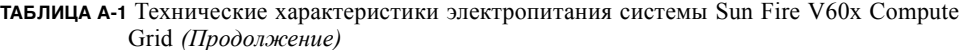

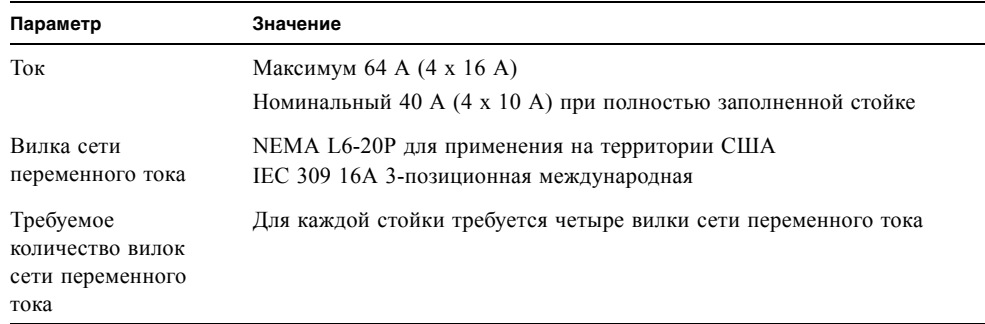

# <span id="page-75-1"></span><span id="page-75-0"></span>Габаритные размеры

В следующей таблице приведены габаритные размеры системы.

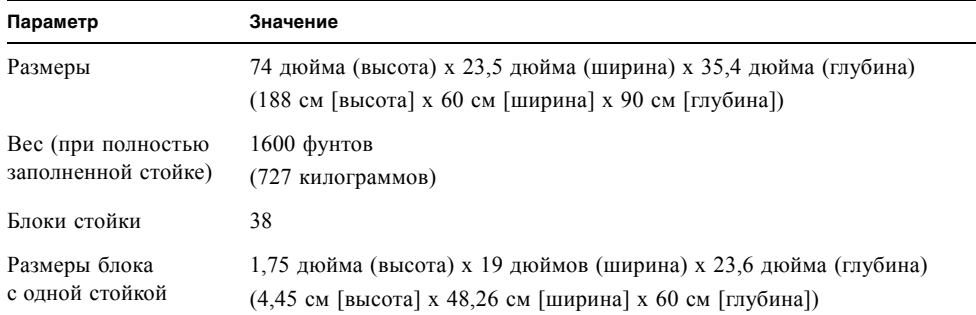

**ТАБЛИЦА A-2** Габаритные размеры системы Sun Fire V60x Compute Grid

# <span id="page-76-0"></span>Требования к условиям окружающей среды

В настоящем разделе содержатся требования к условиям окружающей среды для полностью заполненной одностоечной системы Sun Fire V60x Compute Grid. Требования содержатся в двух отдельных таблицах для системы стоек вычислительной сети с центральным процессором 2,8 ГГц и для системы стоек вычислительной сети с центральным процессором 3,06 ГГц. Обращайтесь к одной из следующих двух таблиц:

- ТАБЛИЦА A-3, Условия окружающей среды для вычислительной сети с центральным процессором 2,8 ГГц
- <span id="page-76-1"></span>■ ТАБЛИЦА A-4, Условия окружающей среды для вычислительной сети с центральным процессором 3,06 ГГц

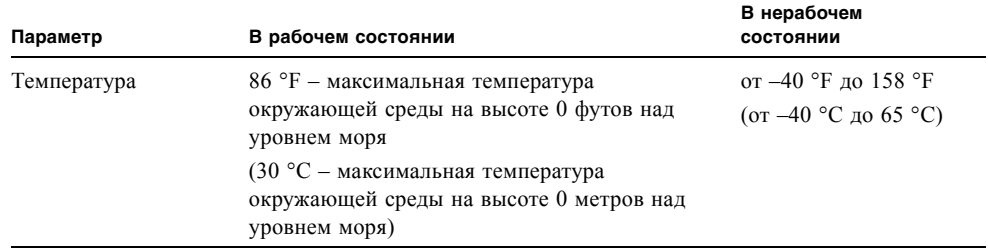

**ТАБЛИЦА A-3** Условия окружающей среды для системы Sun Fire V60x Compute Grid с центральным процессором 2,8 ГГц

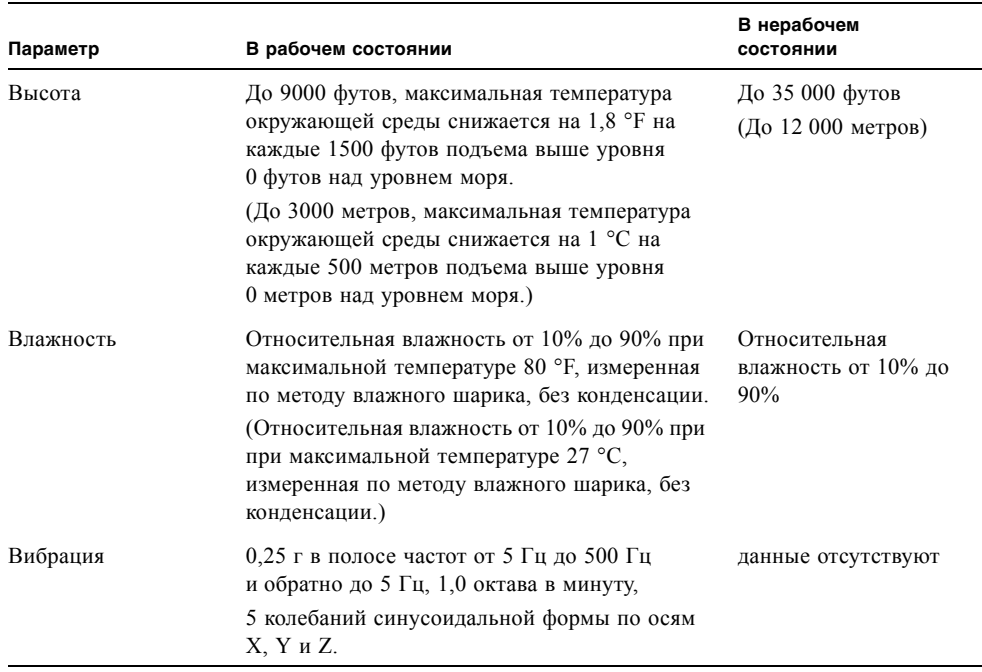

**ТАБЛИЦА A-3** Условия окружающей среды для системы Sun Fire V60x Compute Grid с центральным процессором 2,8 ГГц *(Продолжение)*

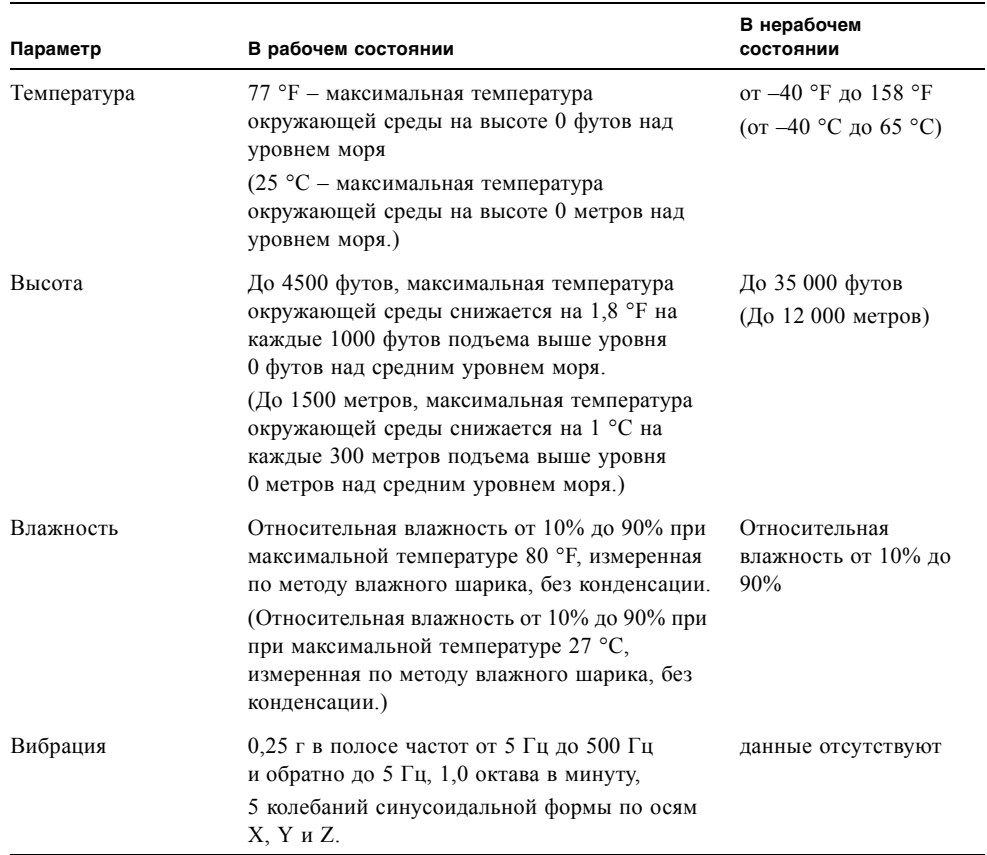

#### <span id="page-78-0"></span>**ТАБЛИЦА A-4** Условия окружающей среды для системы Sun Fire V60x Compute Grid с центральным процессором 3,06 ГГц

Инструкция по установке системы Sun Fire V60x Compute Grid Rack • Октябрь 2003 г.

# Алфавитный указатель

#### Б

блок KVM, см. клавиатура, видеомонитор и мышь 7 блок-схема задач по установке 2

### B

вертикальные блоки коммутаторов 10 взаимодействие компонентов программного обеспечения, иллюстрация 18 вычислительные хосты «Grid Engine», см. также вычислительные узлы вычислительные хосты, назначение в «Grid Engine  $\delta 0$ 

## п

габаритные размеры 66 главный узел сети, обзорная информация 7 главный узел сети, см. также Главный хост алгоритма сети

## Д

дистрибутивы, создание в модуле «AllStart»  $31$ добавление компонентов оборудования 14 добавление управляемых хостов на станции управления Sun Control Station 55 документация

справочная документация по процедурам

замены 14 URL-адрес в Интернете IX

#### $\overline{3}$

замена компонентов оборудования 14

#### И

инструменты, требуемые для замены оборудования 14

## $\mathbf{K}$

кабели контакты последовательного кабеля 8 контакты сетевого кабеля 8 маркировка 8 обзорная информация 8 схема каб. соед., система с несколькими стойками 10 схема с одной стойкой 9 клавиатура, видеомонитор и мышь обзорная информация 7 клавиатура, монитор, мышь каб. соел.  $9$ клиенты, создание в модуле «AllStart»  $46$ кнопка перезапуска (reset) на узле  $55$ кнопка, «Справка» 19 кнопка, перезапуск (reset)  $55$ 

кнопка, питание [13](#page-22-0) коммутаторы вертикальные блоки [10](#page-19-0) взаимные соединения  $10$ замена [14](#page-23-0) обзор [4](#page-13-0) положение [9](#page-18-0) контакты кабеля Ethernet [8](#page-17-0) контакты последовательного кабеля [8](#page-17-0) контакты сетевого кабеля [8](#page-17-0) контроль задач «Grid Engine»  $62$ Конфигурирование IP-адреса узла модуля Cluster Grid Manager [27](#page-36-0)

#### **М**

маркировки на кабельной разводке [8](#page-17-1) маска сети, конфигурирование [27](#page-36-1) Мастер-хост «Grid Engine», см. также мастер-хост сети мастер-хост, назначение в «Grid Engine»  $59$ месторасположение кнопки «Справка»  $19$ модули, см. ПО станции управления [Sun Control](#page-28-1) **Station** модуль «AllStart» дистрибутивы, создание [31](#page-40-0) клиенты, создание [46](#page-55-0) обзор [22](#page-31-0) параметры служб, определение [52](#page-61-0) полезные нагрузки, создание [33](#page-42-0) профили, создание [36](#page-45-0) процедура развертывания полезной нагрузки [54](#page-63-0) развертывание программного обеспечения на узлах [30](#page-39-0) Модуль аппаратных ресурсов [20](#page-29-0) модуль диагностики [20](#page-29-1) Модуль мониторинга производительности [20](#page-29-2) модуль программных средств управления  $20$ Модуль управления в отсутствие оператора  $21$ модуль Grid Engine вычислительные хосты, назначение  $60$ контроль сетевых задач [62](#page-71-0) конфигурирование [58](#page-67-0) мастер-хост, назначение [59](#page-68-0) обзор [22](#page-31-1)

удаление всего модуля «grid engine»  $64$ удаление исполняющих хостов [63](#page-72-0)

### **Н**

настройка IP-алреса терминального сервера  $26$ необходимая инф-ия для настройки ПО [25](#page-34-0)

## **О**

обзор операционной системы Linux [19](#page-28-2) обзор по узлам вычислительной сети [7](#page-16-2) обзор сетевых коммутаторов [4](#page-13-0) обзор системы Red Hat Linux [19](#page-28-2) обзорная информация по стойке [4](#page-13-1) оборудование добавление/замена [14](#page-23-0) процедура установки [11](#page-20-0) требуемые инструменты [14](#page-23-0)

### **П**

параметры сетевых служб, определение в модуле «AllStart»  $52$ параметры служб, определение в модуле «AllStart» [52](#page-61-0) пароль, смена для станции управления Sun Control Station [29](#page-38-0) первая регистрация [26](#page-35-1) ПО [Sun ONE Grid Engine, Enterprise Edition](#page-67-0) ПО станции упр. Sun Control Station конфигурация модуля «Grid Engine»  $58$ ПО станции управления Sun Control Station Модуль «AllStart», использование для развертывания программного обеспечение [30](#page-39-0) обзор стандартных модулей [19](#page-28-1) подключение источника питания [12](#page-21-0) полезные нагрузки, создание в модуле «AllStart» [33](#page-42-0) положение блока клавиатуры, видеомонитора и мыши [3](#page-12-0) [предустановленное](#page-27-1) программное обеспечение

-см. Программное обеспечение программа Cluster Grid Manager кнопка «Справка» 19 обзор компонентов 19 станция управления Sun Control Station 19 программное обеспечение необходимая информация для настройки 24 обзор системы Red Hat Linux 19 обзор Cluster Grid Manager 19 обзорная информация о предустановленном программном обеспечении 18 процедура начальной регистрации  $26$ процедуры настройки 24 станция управления Sun Control Station 19 структура компонентов 18 программное обеспечение станции управления Sun Control Station добавление управляемых хостов 55 модуль «AllStart»  $22$ Модуль аппаратных ресурсов  $20$ модуль диагностики  $20$ Модуль мониторинга производительности  $20$ модуль программных средств управления  $20\,$ Модуль управления в отсутствие оператора  $21$ обзор модуля Grid Engine 22 смена пароля 29 профили, создание в модуле «AllStart»  $36$ процедура начальной регистрации 26

## P

развертывание программного обеспечение с помощью модуля «AllStart»  $30$ расп-ие входов эл-питания 9 распределение номеров портов на терминальном сервере  $6$ распределение портов Telnet  $6$ 

## C

сеть/питание кнопка перезапуска узла  $55$ сопроводительная

документация V1 сопроводительная документация VI справка по программному обеспечению 19 стойка замена компонентов 14 обзор системы распределения электропитания стоек $12$ расп-ие входов эл-пит.  $9$ схема каб. соед. системы с несколькими стойками 10 схема каб. соед. с-мы с одной стойкой 9 схема обзора оборудования 3 схема оборудования системы 3

## T

таб. данных, необх. для настройки  $25$ терминальный сервер конфигурирование маски сети 27 конфигурирование шлюза 27 конфигурирование IP-адреса  $26$ маска сети по умолчанию  $25$ номера портов  $6$ обзорная информация 6 положение  $\overline{9}$ IP-адрес по умолчанию  $25$ технические характеристики 65 габаритные размеры  $66$ технические характеристики кабеля RJ-45 8 технические характеристики продукта  $65$ тр-ия к планированию монтаж. площадки, с-ма 3,06  $\Gamma$ ги 69 тр-ия к планированию монтажной площадки, система 2.8 ГГц  $67$ тр-ия к условиям окруж. среды, система 3,06 ГГц 69 тр-ия к условиям окружающей среды для системы с центральным процессором 2,8 ГГц  $67$ тр-ия к условиям окружающей среды для системы с ЦП 3.06 ГГц  $69$ тр-ия к условиям окружающей среды, система 2,8  $\Gamma$ II 67

#### y

удаление всего модуля «grid engine»  $64$ удаление исполняющих хостов «Grid Engine»  $63$ Узел модуля Cluster Grid Manager конфигурирование IP-адреса  $27$ IP-алрес по умолчанию  $25$ узел CGM, см. узел Cluster Grid Manager узел Cluster Grid Manager обзорная информация 6 узел Sun Fire V60x, см. узлы <sub>v</sub><sub>3лы</sub> 55 главный узел сети 7 лобавление или замена 14 кнопка питания  $13$ назначение вычислительных узлов  $60$ назначение мастер-хоста сети 59 поддерживаемое количество 7 узел Cluster Grid Manager  $6$ узлы вычислительной сети 7 IP-адрес модуля Cluster Grid Manager  $25$ вычислительной сети, узлы CM. также вычислительные хосты модуля Grid Engine управляемые хосты, добавление 55 установка оборудования системы  $11$ 

SCS, см. ПО станции управления Sun Control Station Sun ONE Grid Engine, Enterprise Edition обзор 58 Sun Rack 900, см. стойку

#### $\mathbf{U}$

URL-адрес документации в Интернете IX

#### Ш

шлюз, конфигурирование 27

#### Э

электропитание 65 кнопка питания узла  $13$ обзор системы распределения электропитания  $CTOER$  12 подключение источника питания 12 включения послеловательность электропитания 13 схема системы распределения электропитания  $c$ тоек 12

#### S

S1GEEE, CM. Sun ONE Grid Engine, Enterprise Edition